# Intro to Android: Getting going with development

#### Assoc. Professor Donald J. Patterson INF 241 Winter 2012

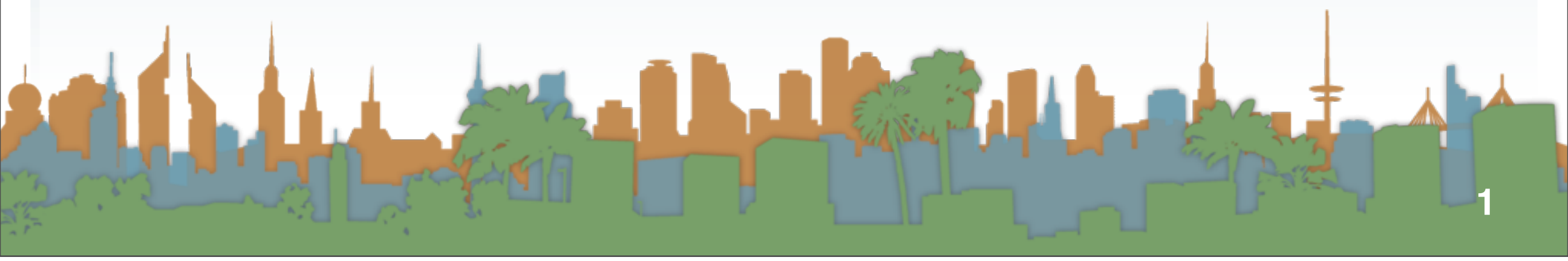

#### Intro to Android

## Article 1 - La Charles 1 - La Charles 1 - La Charles 1 - La Charles 1 - La Charles 1 - La Charles 1 - La Charles 1 - La Charles 1 - La Charles 1 - La Charles 1 - La Charles 1 - La Charles 1 - La Charles 1 - La Charles 1 <http://developer.android.com/guide/index.html>

#### Intro to Android

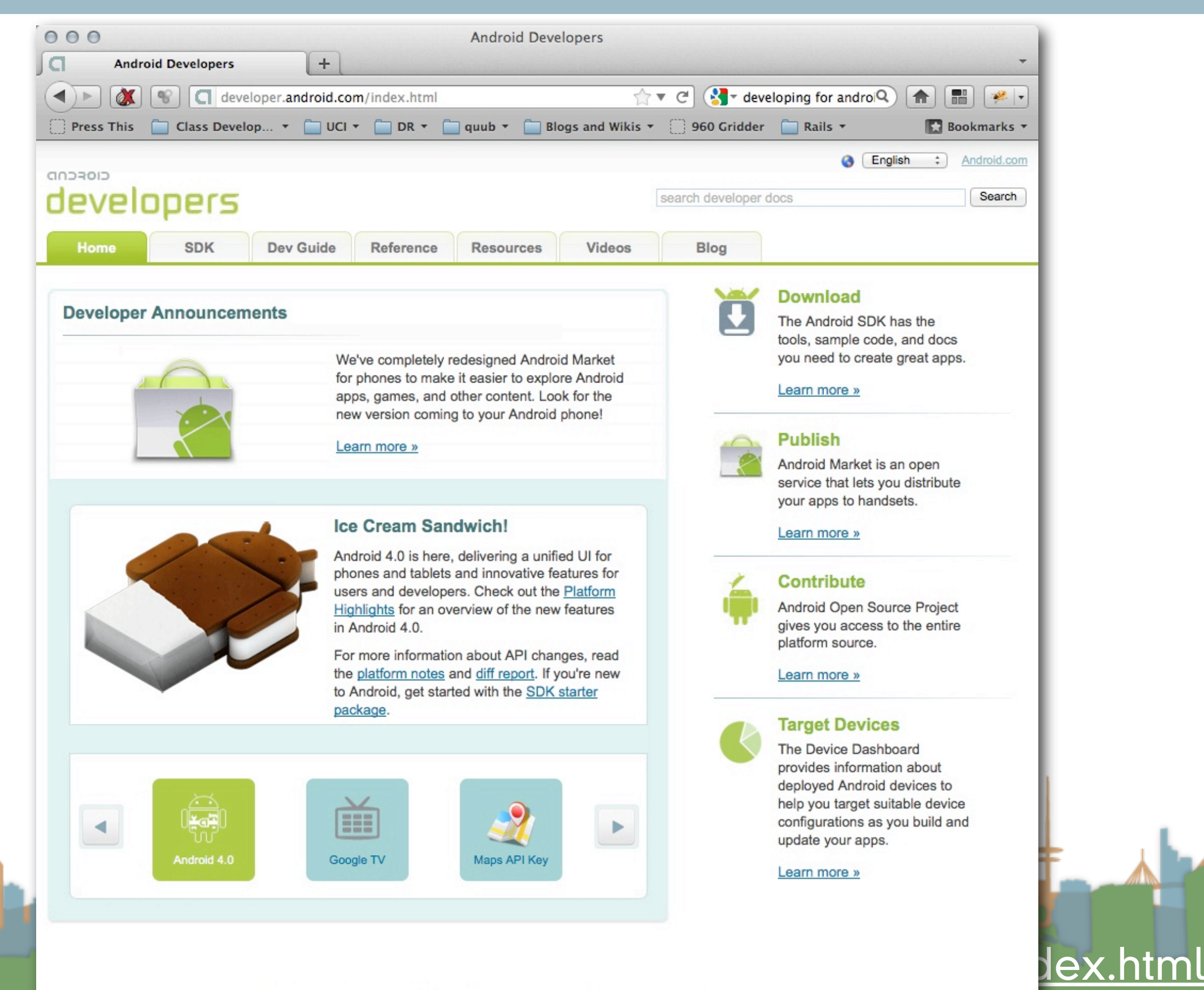

Friday, February 3, 12

Except as noted, this content is licensed under Creative Commons Attribution 2.5. For details and restrictions, see the Content License.

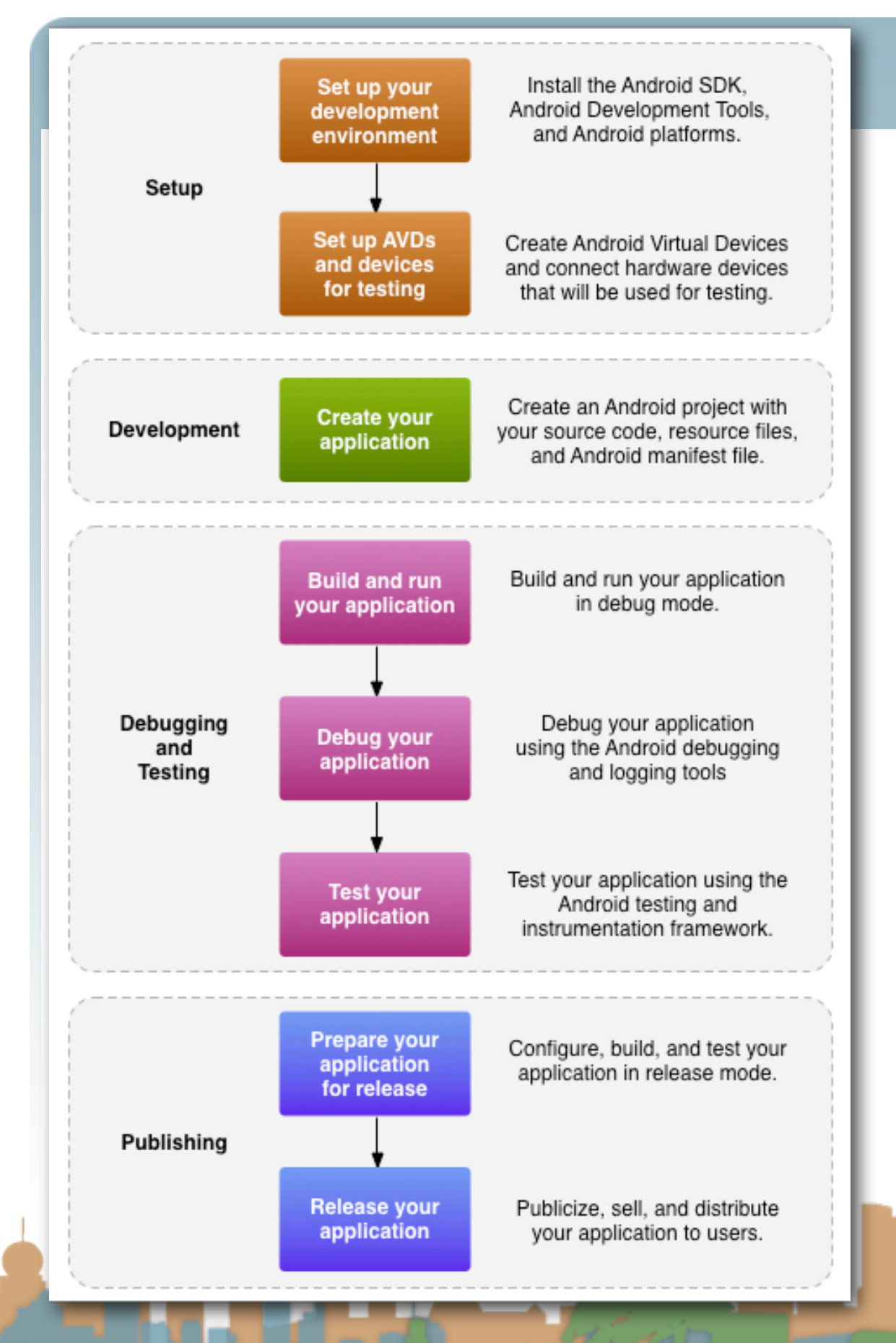

- SDK (Software development kit)
- AVD (Android Virtual Device)
- •.apk (Android application

package file)

- "platform": Gingerbread v2.3.6 /
	- v2.3.4 is our target
- ADT (Android Development
	- Tools) Eclipse plug-ins plus

command line tools

#### <http://developer.android.com/guide/index.html>

### Actually Developing for Android 2.3.6

- Requirements
- SDK/AVD
- Eclipse Plug-in
- Hello World

La Fall <http://developer.android.com/guide/index.html>

### Actually Developing for Android 2.3.6

- Requirements
- SDK/AVD
- Eclipse Plug-in
- Hello World

La Fall <http://developer.android.com/guide/index.html>

## Actually Developing for Android 2.3.6

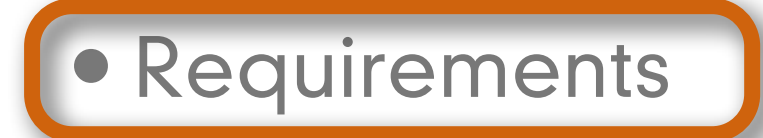

- SDK/AVD
- Eclipse Plug-in
- Hello World

Latin <http://developer.android.com/guide/index.html>

#### Intro to Android: Requirements

• OS

- Windows XP (32), Vista (32/64)or Windows 7(32/64)
- Mac OS 10.5.8 or later (Leopard, x86 only)
- Linux (e.g., Ubuntu Lucid Lynx (32))

•IDE

- Eclipse 3.5 or greater
	- "Eclipse IDE for Java Developers" (for example)
- Java
	- JDK 5 or 6 (1.5 or 1.6 (not just JRE!))

<http://developer.android.com/guide/index.html>

#### Intro to Android

### Actually Developing for Android

- Requirements
- SDK/AVD
- Eclipse Plug-in
- Hello World

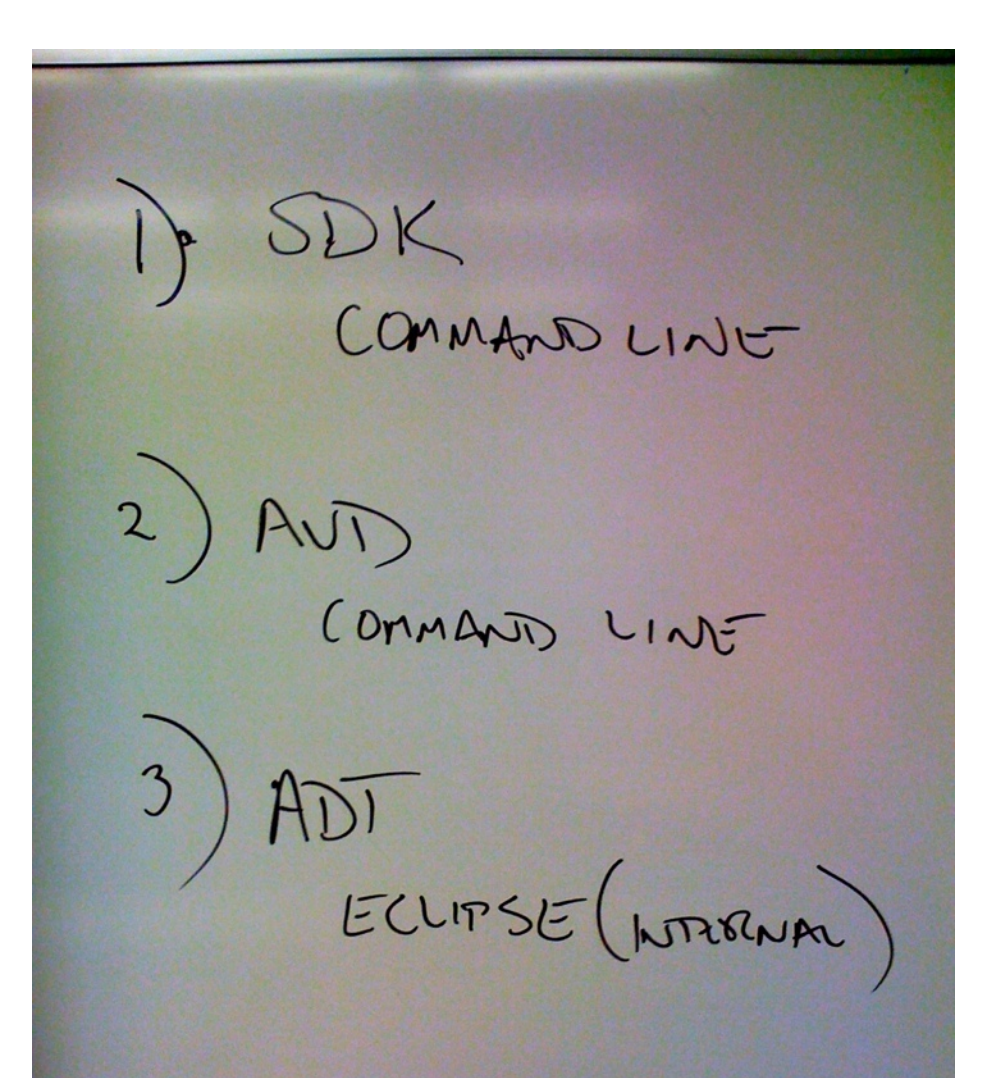

<http://developer.android.com/guide/index.html>

Edward 1

#### Intro to Android

### Actually Developing for Android

• Requirements

• SDK/AVD

• Eclipse Plug-in

• Hello World

SDK<br>COMMAND LINE AVD  $\mathbf{2}$ COMMAND LINE 3  $ADI$ ECLIPSE (WIRRNAL)

<http://developer.android.com/guide/index.html>

**Contact State** 

#### • Download and unpack the appropriate "Android SDK and

AVD manager"

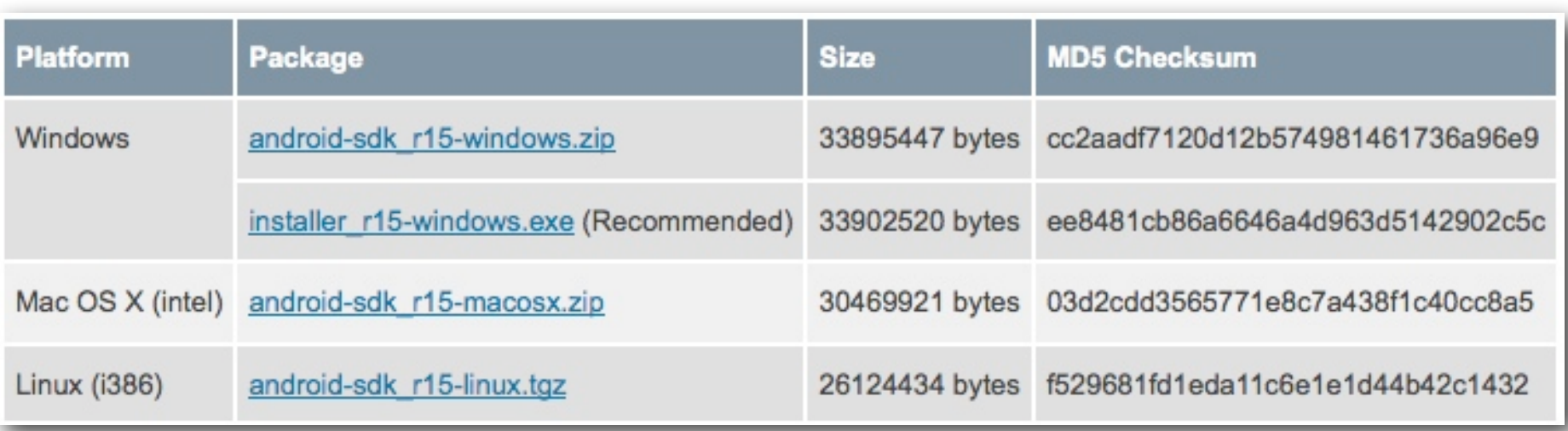

• This is a program that downloads and manages the

installation of libraries for you

- Load the correct "Platform SDK"
- Create an Android Virtual Device

List of existing Android Virtual Devices located at /Users/djp3/.android/avd **AVD Name Target Name** Platform **API Level**  $\vee$  Fall\_2010\_INF\_1 Android 2.2  $2.2$ 8

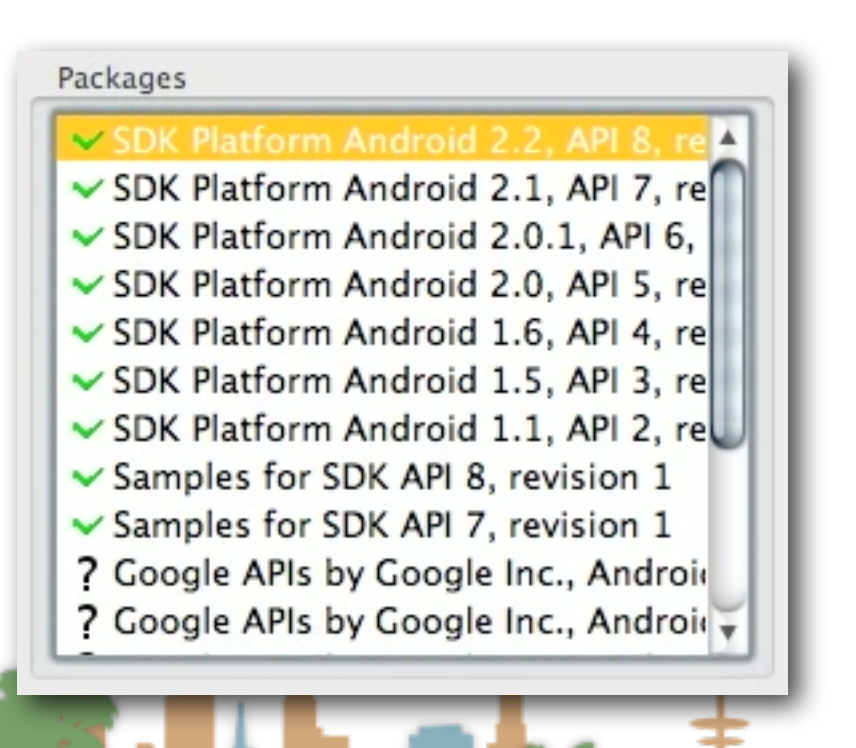

[http://developer.android.com/sdk/adding-components.html](http://developer.android.com/sdk/index.html)

#### Intro to Android: SDK

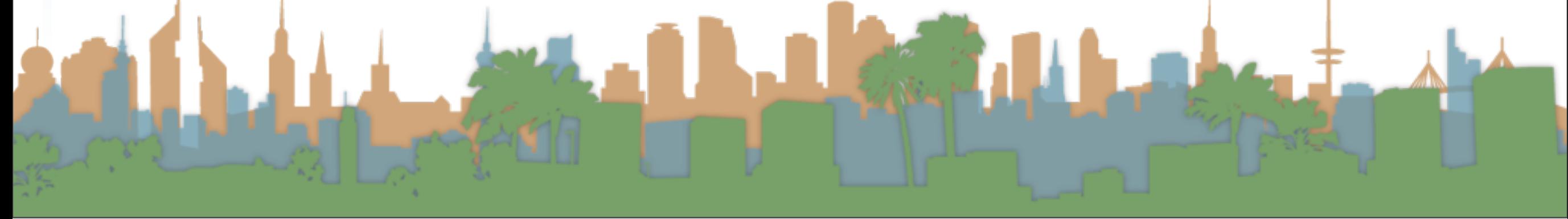

#### Intro to Android: AVD

 $\circ \circ \circ$ 

djp3 - djp3@dhcp-v019-018.mobile.uci.edu: /Users/djp3/Downloads - bash - 95×29

 $\mathbb{R}^{\mathbb{N}}$ 

 $[512]$ djp3@dhcp-v019-018: ~/Downloads \$ D

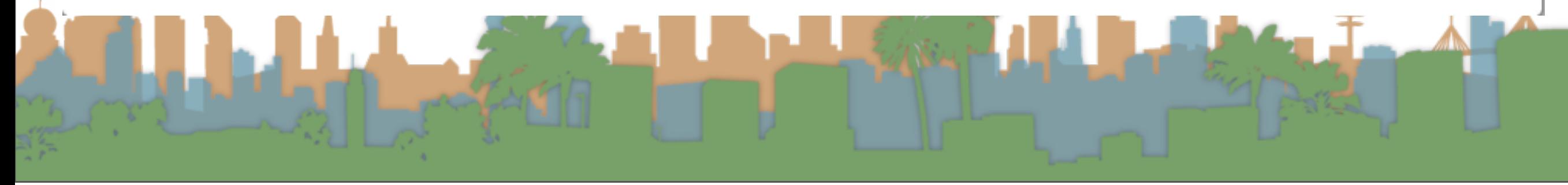

 $\mathfrak X$ 

#### Intro to Android

### Actually Developing for Android

- Requirements
- SDK/AVD
- Eclipse Plug-in
- Hello World

Law File <http://developer.android.com/guide/index.html>

#### Intro to Android

### Actually Developing for Android

- Requirements
- SDK/AVD

• Eclipse Plug-in

• Hello World

La Sall <http://developer.android.com/guide/index.html>

#### Intro to Android: Eclipse Plug-in

- The Eclipse Plug-in is called the "ADT"
	- Android Development Tools
	- Support for menu options in Eclipse which support
		- Automatically building Android projects
		- User-Interface building for Android
		- Debugging support for Android
		- Packaging files for the Android Market (.apk files)
	- The ADT is installed from within Eclipse

<http://developer.android.com/sdk/eclipse-adt.html>

#### Intro to Android: Eclipse Plug-in

- Install the plug-in
- Restart Eclipse
- Configure the plug-in

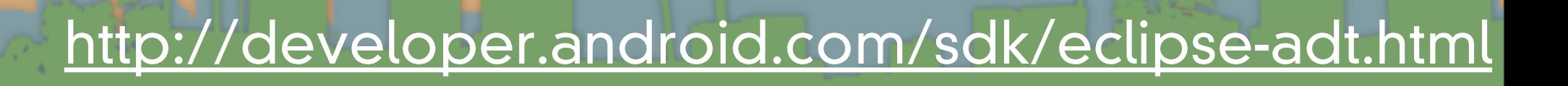

**CONTRACTOR** 

#### Intro to Android: Eclipse Plug-in

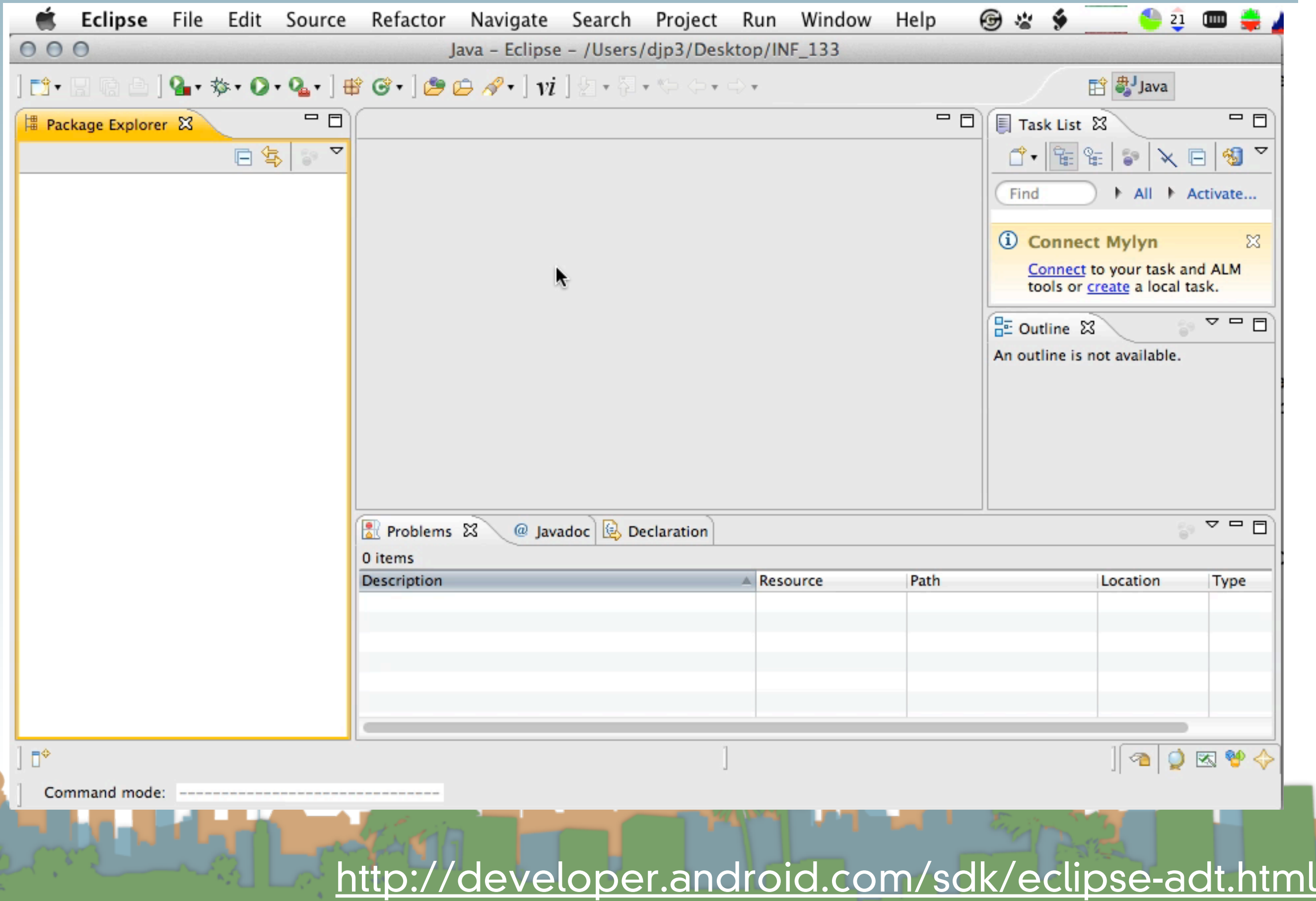

#### Intro to Android

### Actually Developing for Android

- Requirements
- SDK/AVD
- Eclipse Plug-in
- Hello World

Law File <http://developer.android.com/guide/index.html>

#### Intro to Android

### Actually Developing for Android

- Requirements
- SDK/AVD
- Eclipse Plug-in

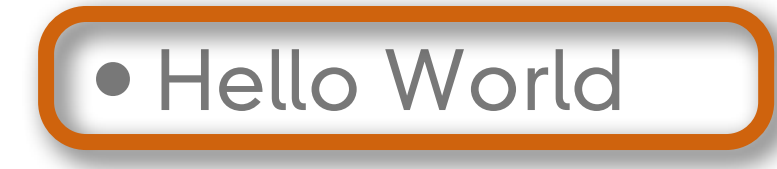

Land H <http://developer.android.com/guide/index.html>

### Actually Developing for Android

<http://developer.android.com/guide/index.html>

#### Intro to Android

### Hello World

- Create a project
- Build a basic U/I
- Run the Application
- Improve the U/I
- Debug the Application

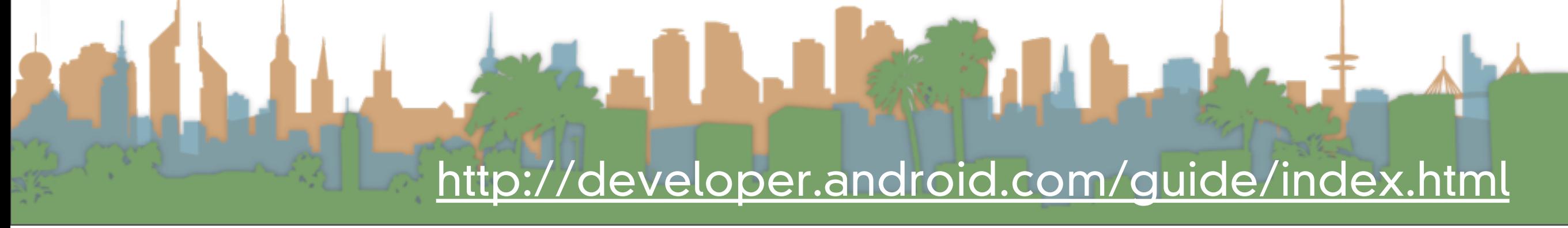

#### Intro to Android

### Hello World

#### Create a project

- Build a basic U/I
- Run the Application
- Improve the U/I
- Debug the Application

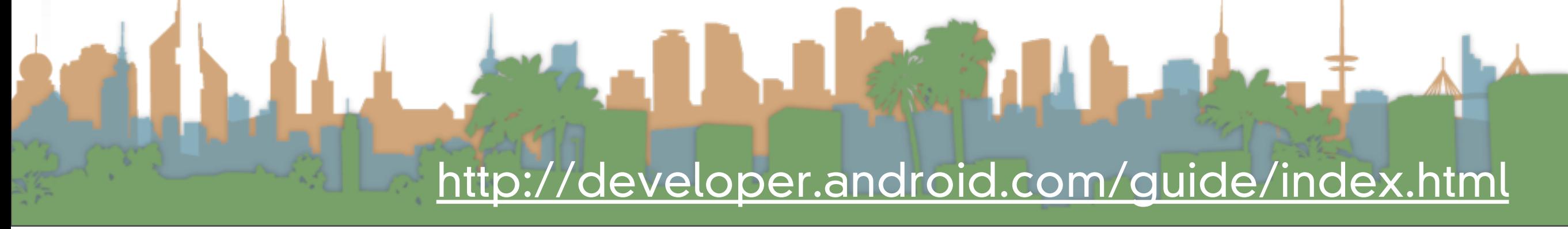

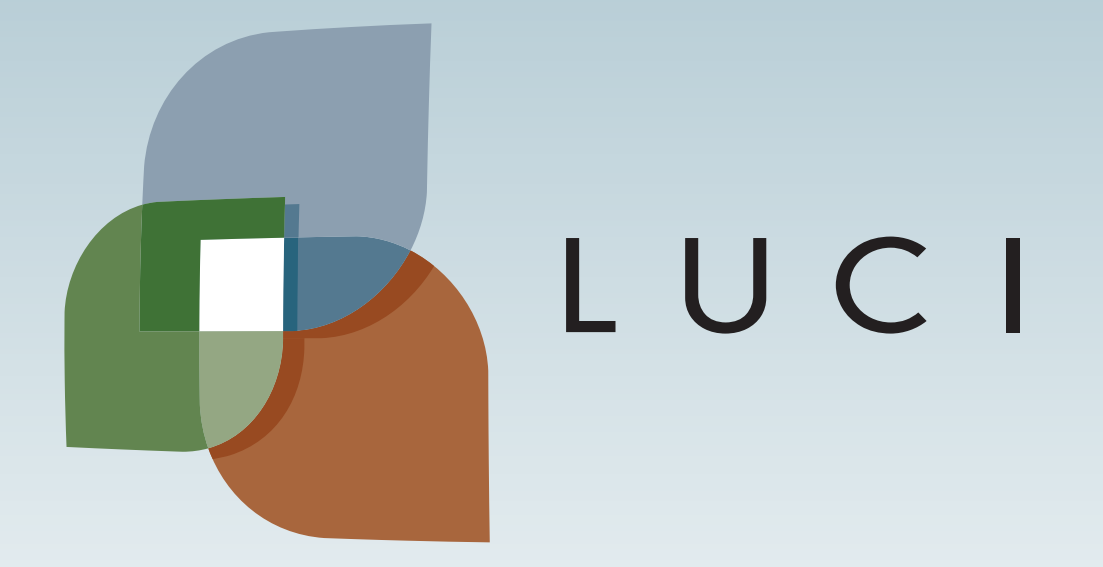

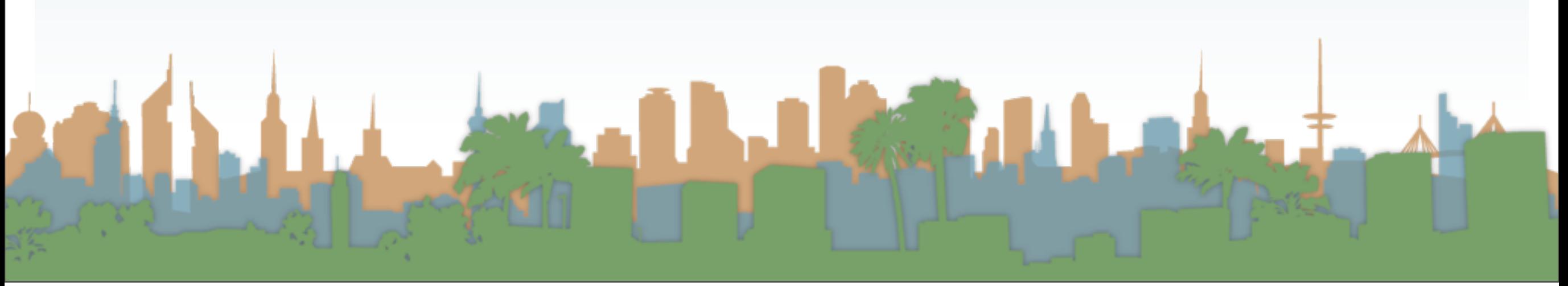

User Interaction: Intro to Android

### Assoc. Professor Donald J. Patterson INF 241 Winter 2012

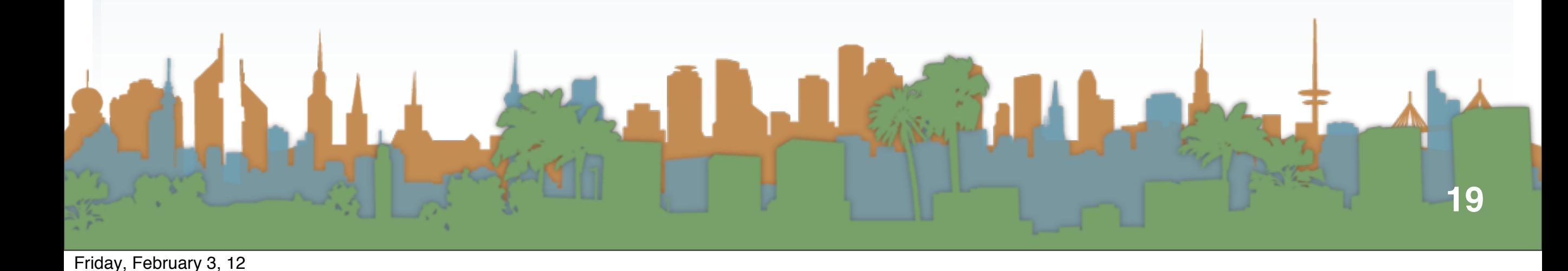

• Unpack the phone

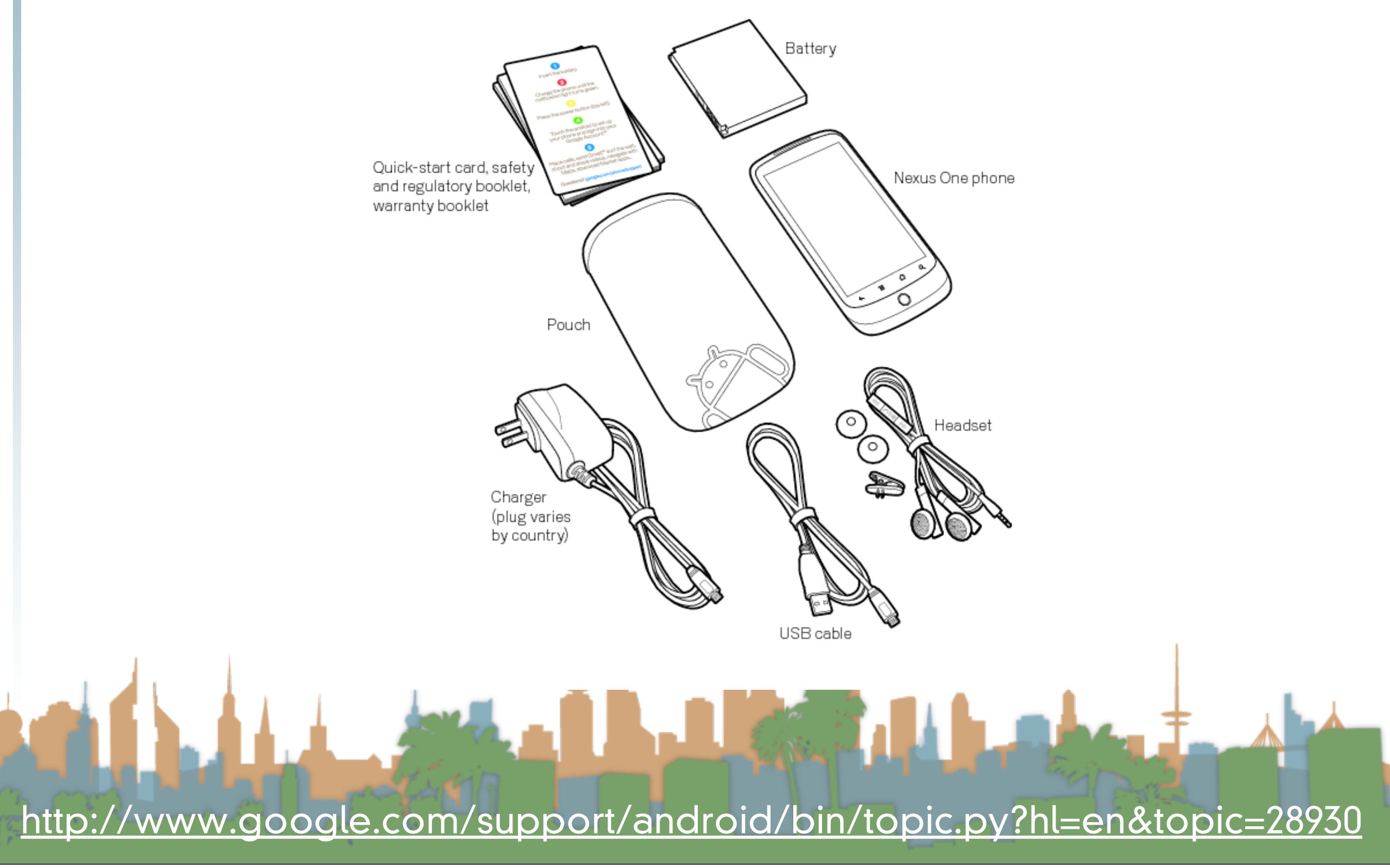

<span id="page-26-0"></span>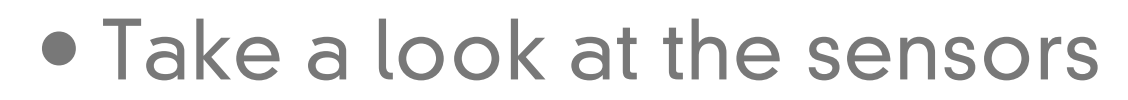

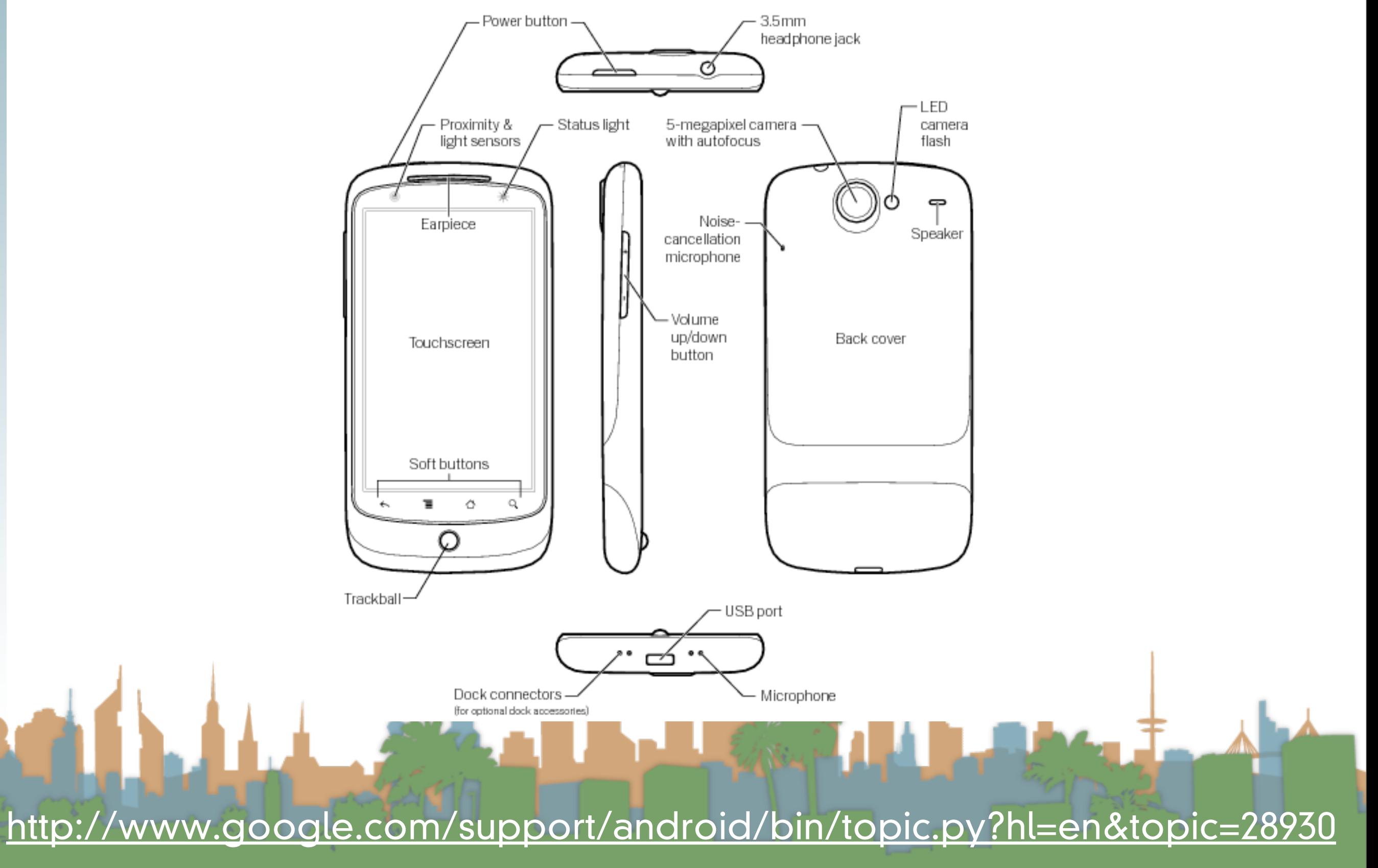

<span id="page-27-0"></span>•Install the battery - Do Not Damage My Phones!

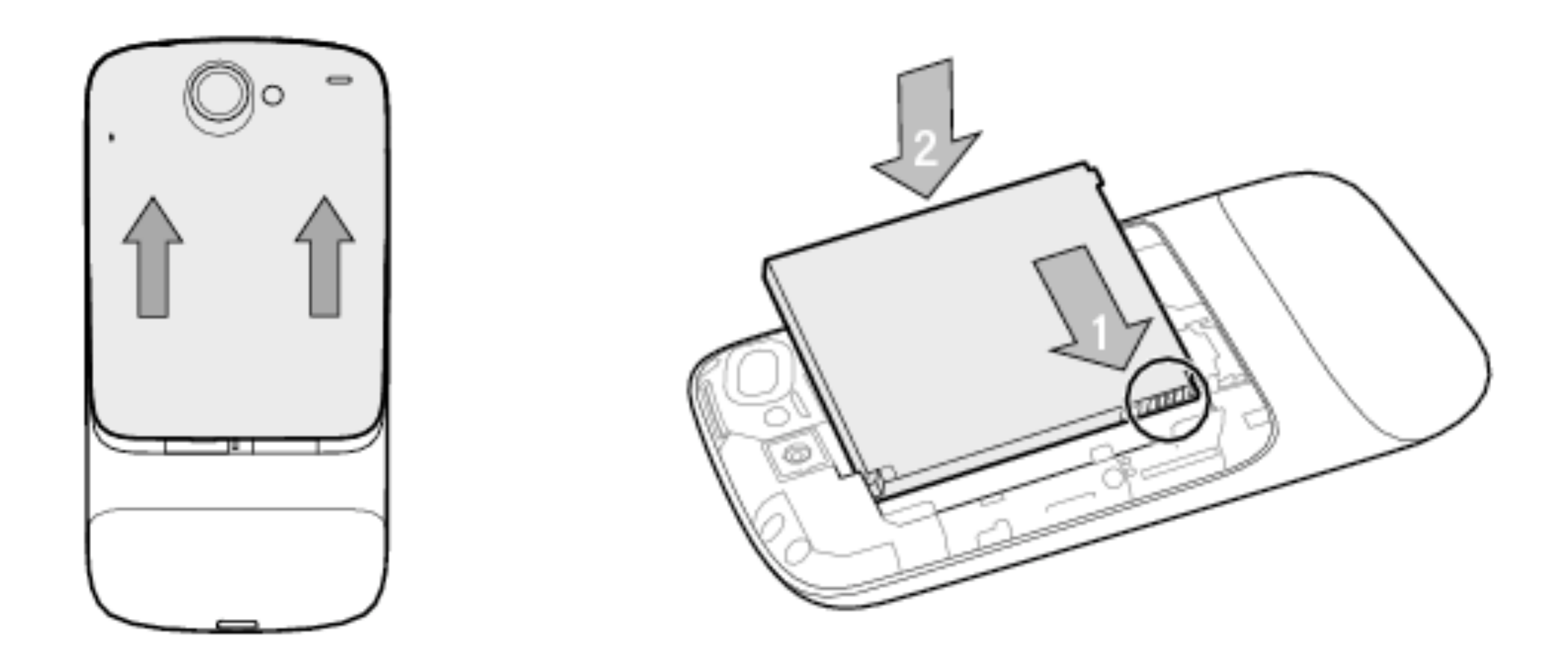

#### <http://www.google.com/support/android/bin/topic.py?hl=en&topic=28930>

**AN** 

L Chapter

- <span id="page-28-0"></span>• Charge the phone to 100%
	- USB to computer
	- USB to wall plug
- While charging, go through on-phone tutorial
- Do not sync to your Google
- Enable Location reporting
- Set Date and Time
- Register your device with OIT (or send me the MAC address)
	- Home -> Menu -> Settings -> About Phone -> Status

<http://www.google.com/support/android/bin/topic.py?hl=en&topic=28930>

<span id="page-29-0"></span>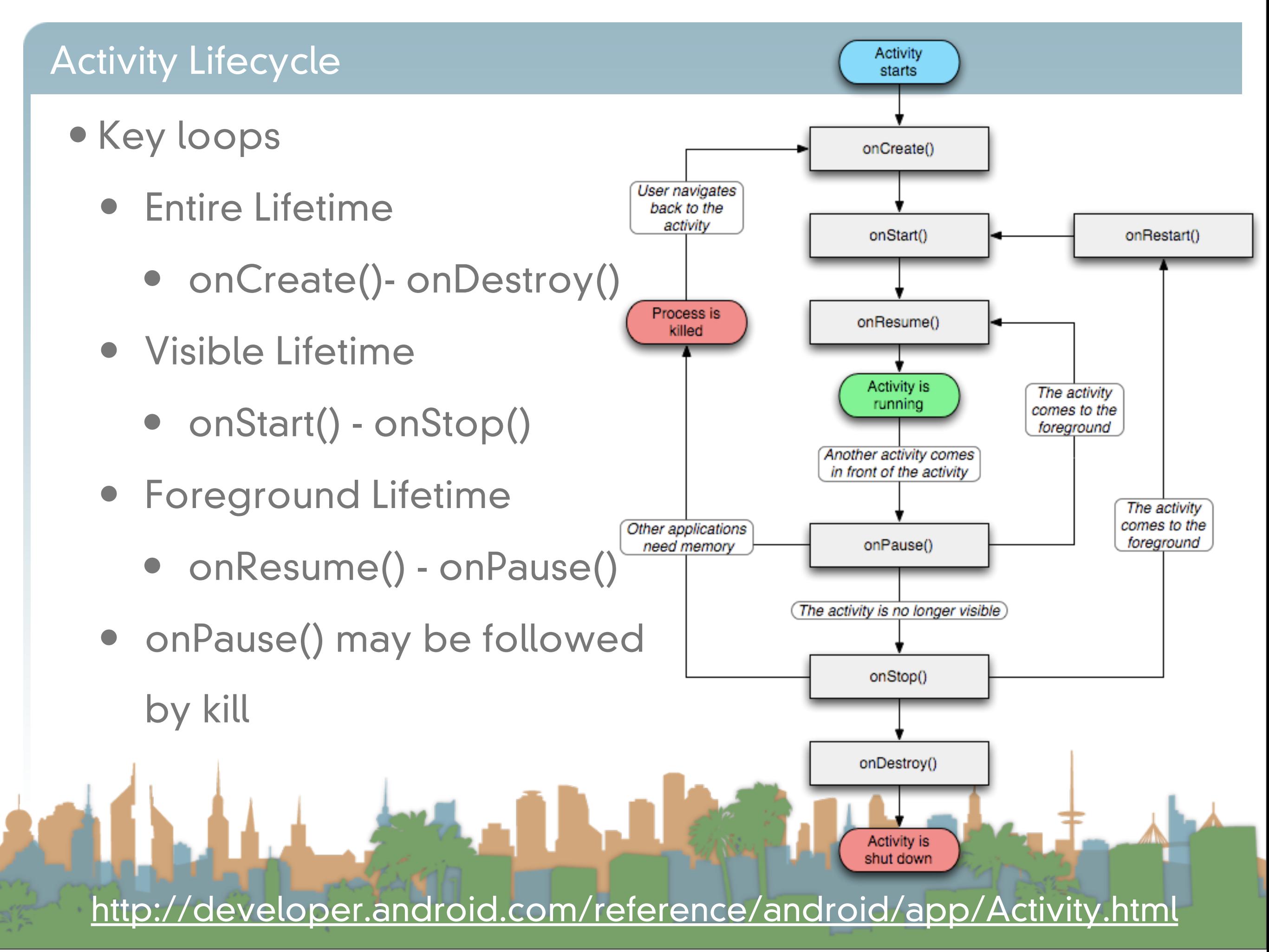

#### <span id="page-30-0"></span>**Activity Stack**

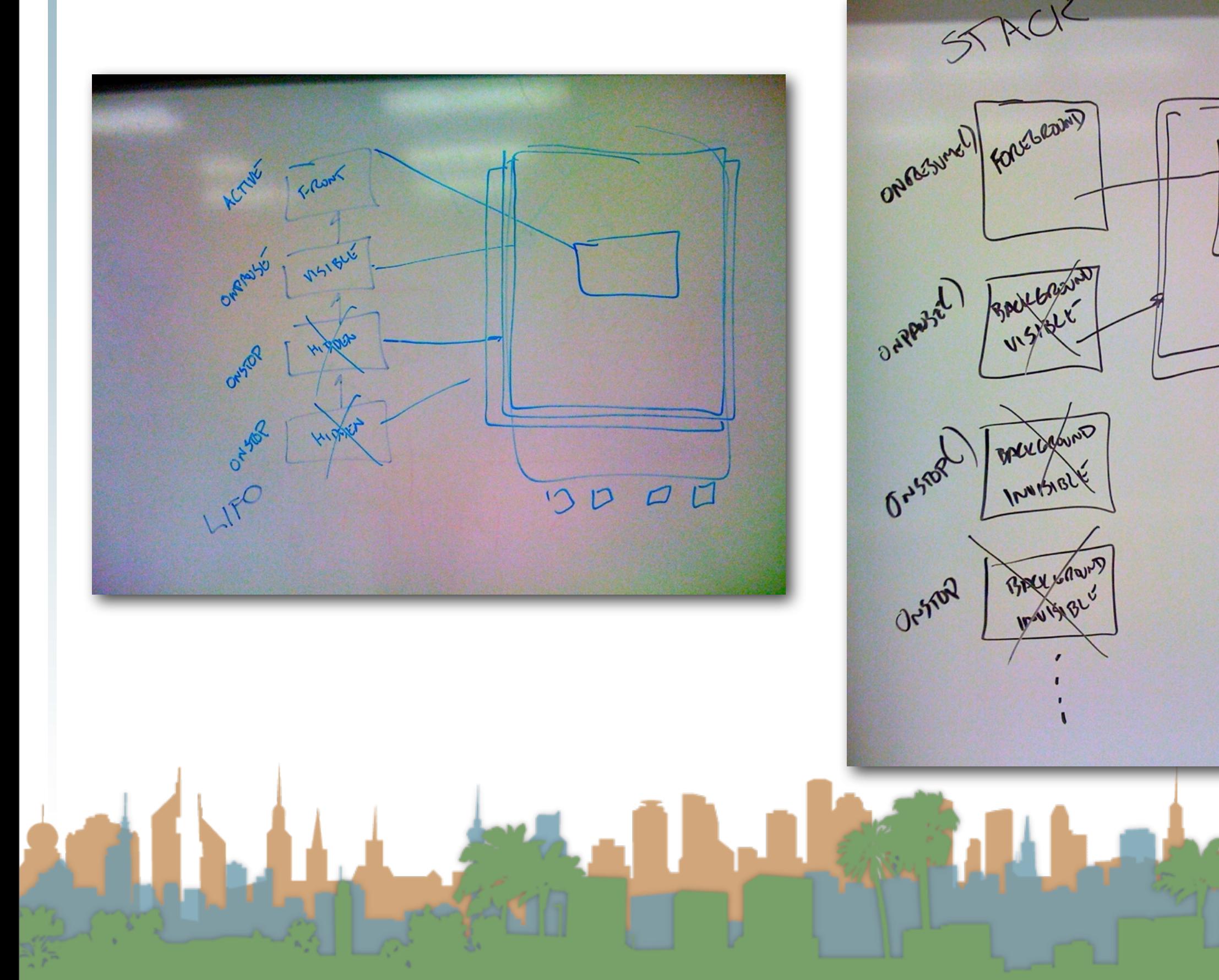

#### Intents

- Requests made by an Activity to have the phone do something
	- e.g., take a picture, look up a contact etc.
- Specified abstractly so that new software can answer the Intent
- Calling an Intent requires an Action and some data
	- e.g.,  $ACTION$  DIAL, tel:555-1212 = use phone to call 555-1212
- An Activity can start an Intent
- A Broadcast Receiver can respond to an Intent

• An Intent is a message sent from one app to another

<http://developer.android.com/reference/android/content/Intent.html>

#### <span id="page-32-0"></span>Simulating Sensors

#### • On the emulator

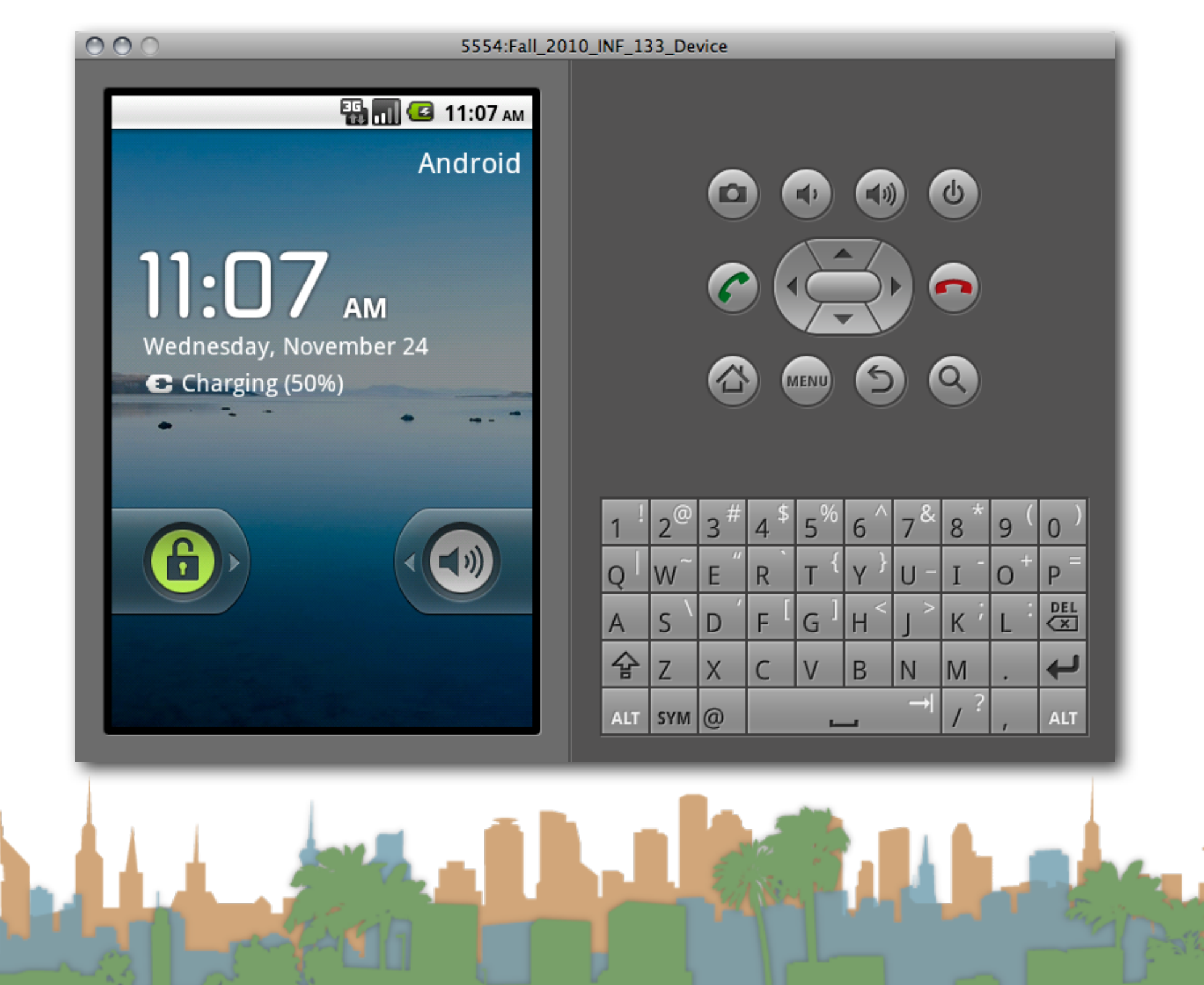

#### Sensors in the emulator

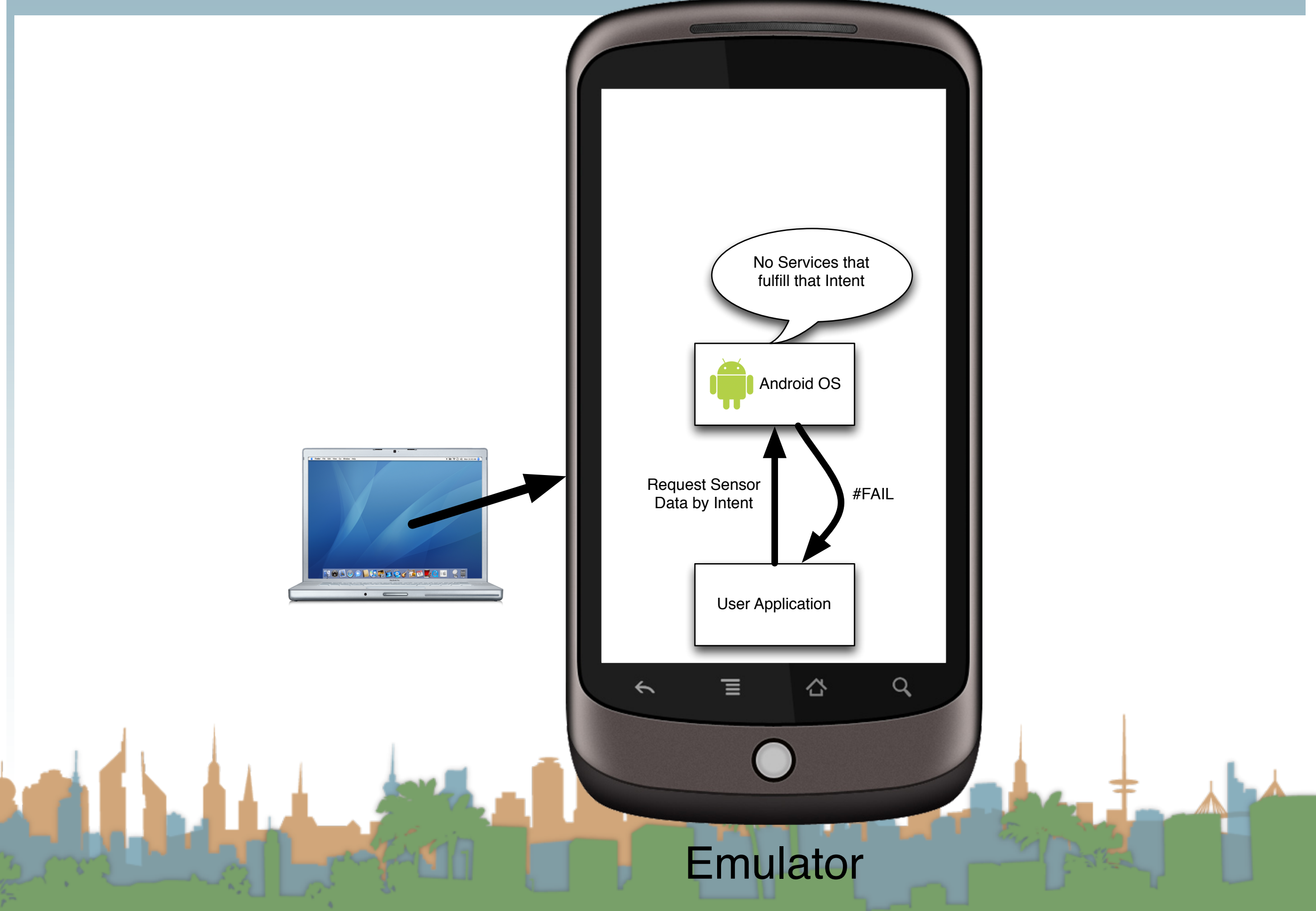

#### Sensors in the emulator

- Simulating Sensors on the Emulator requires:
	- A 3rd-party program on the emulator
	- A 3-rd party program on your computer
	- configuration of the two
	- small changes to your

code

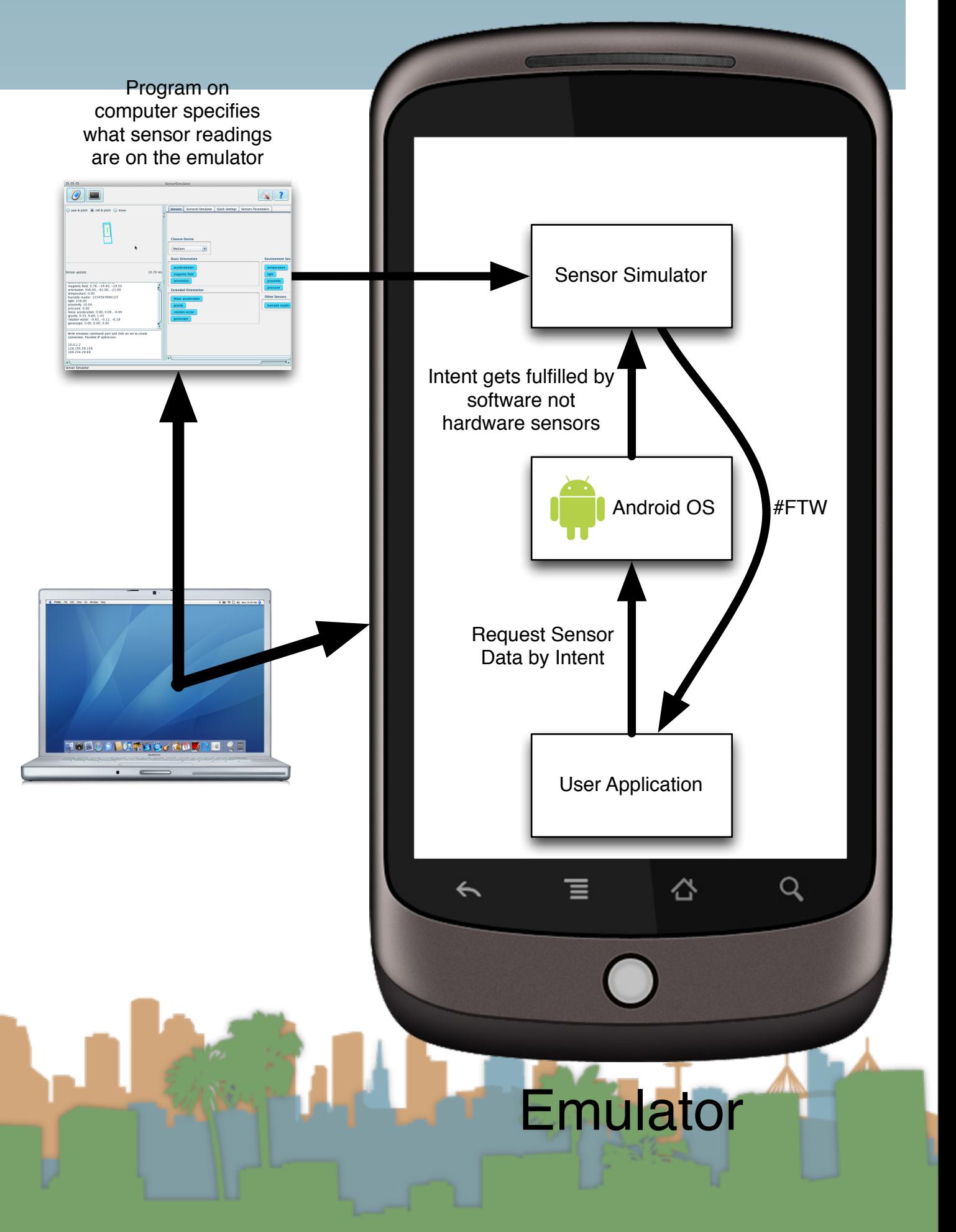

- Your approach: Stage 1
	- get your environment working

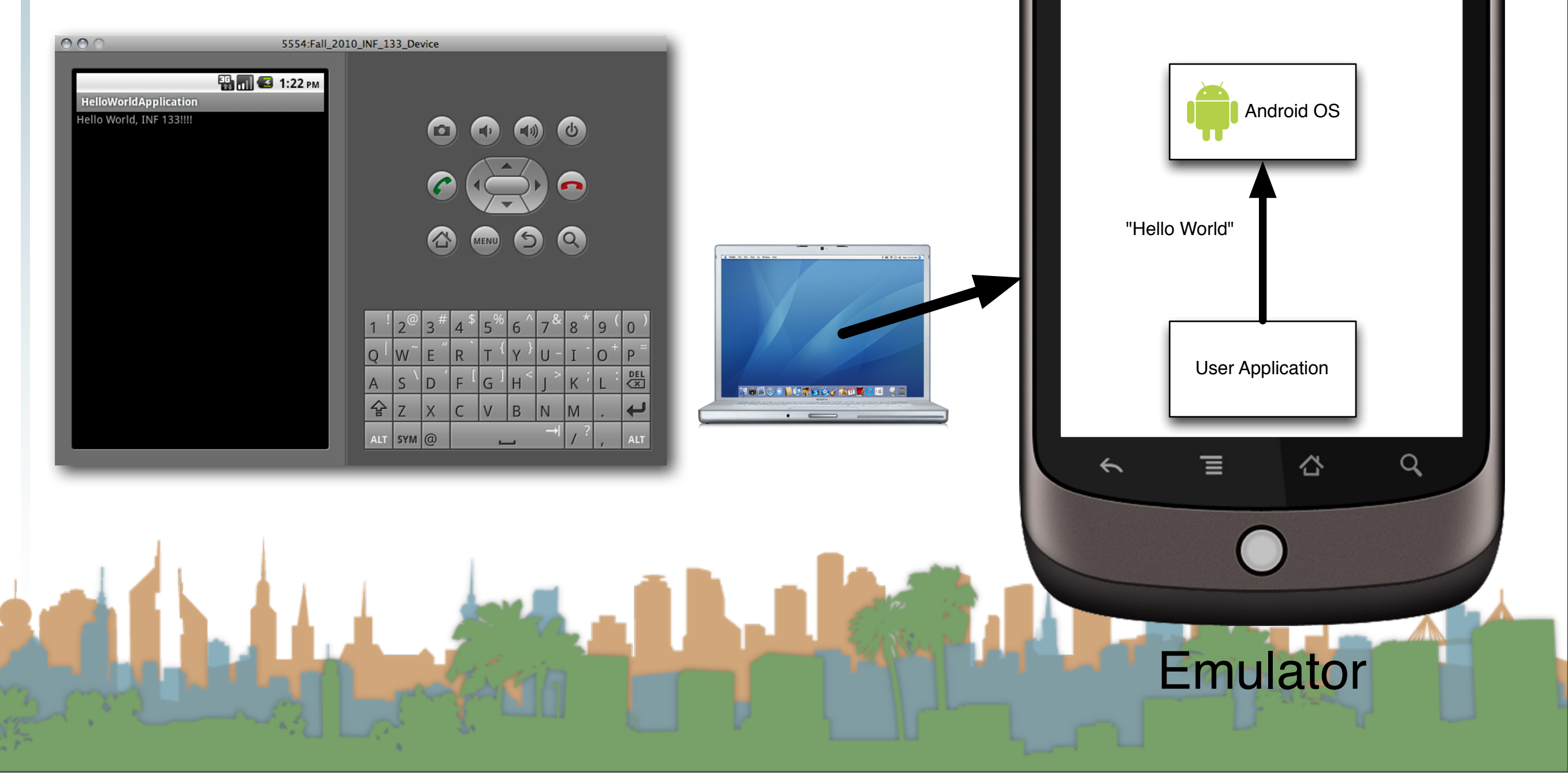

- Your approach: Stage 2
	- get your program working with simulated sensors
	- fast and easy to iterate

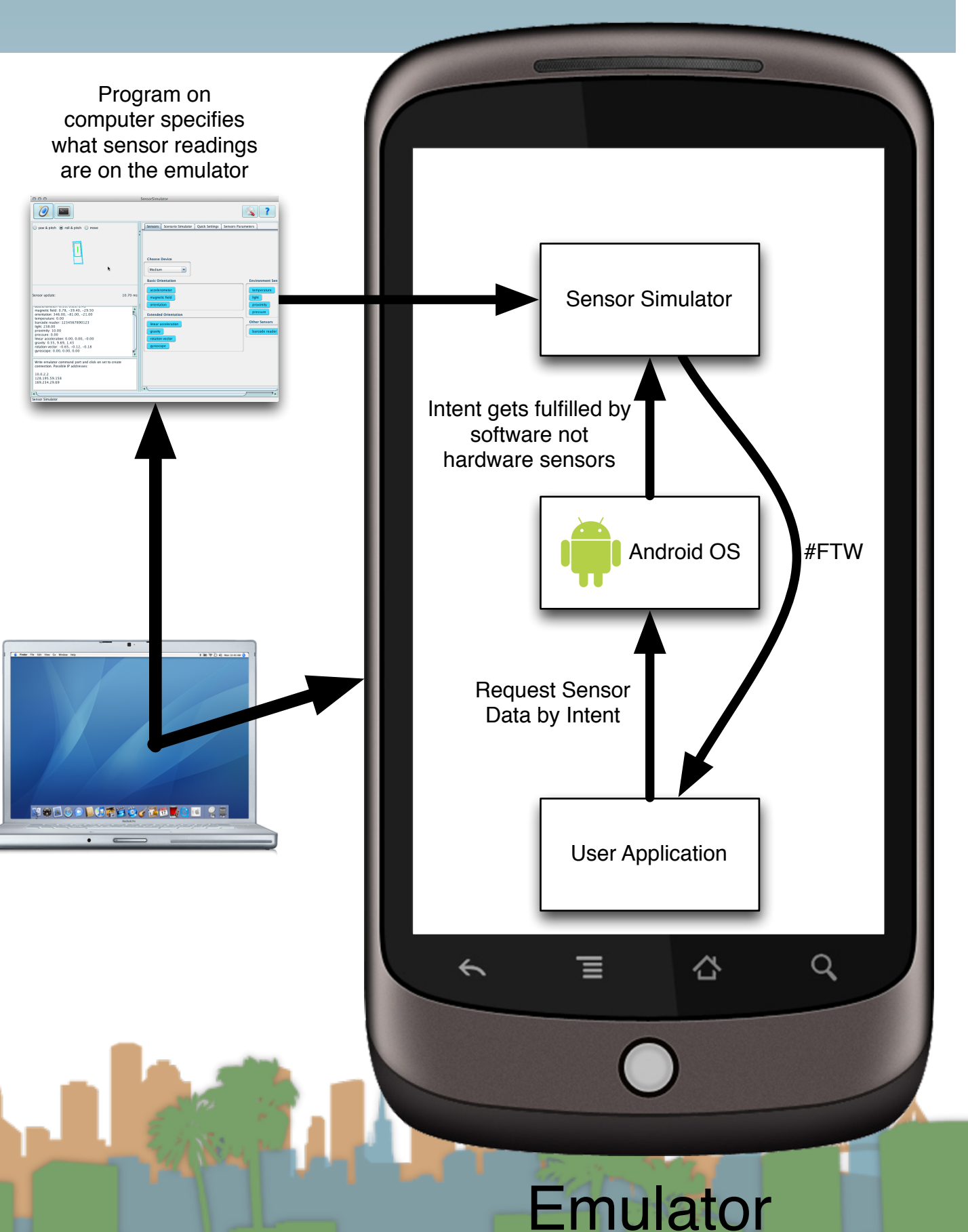

- Your approach: Stage 3
	- get your program working with a real

phone

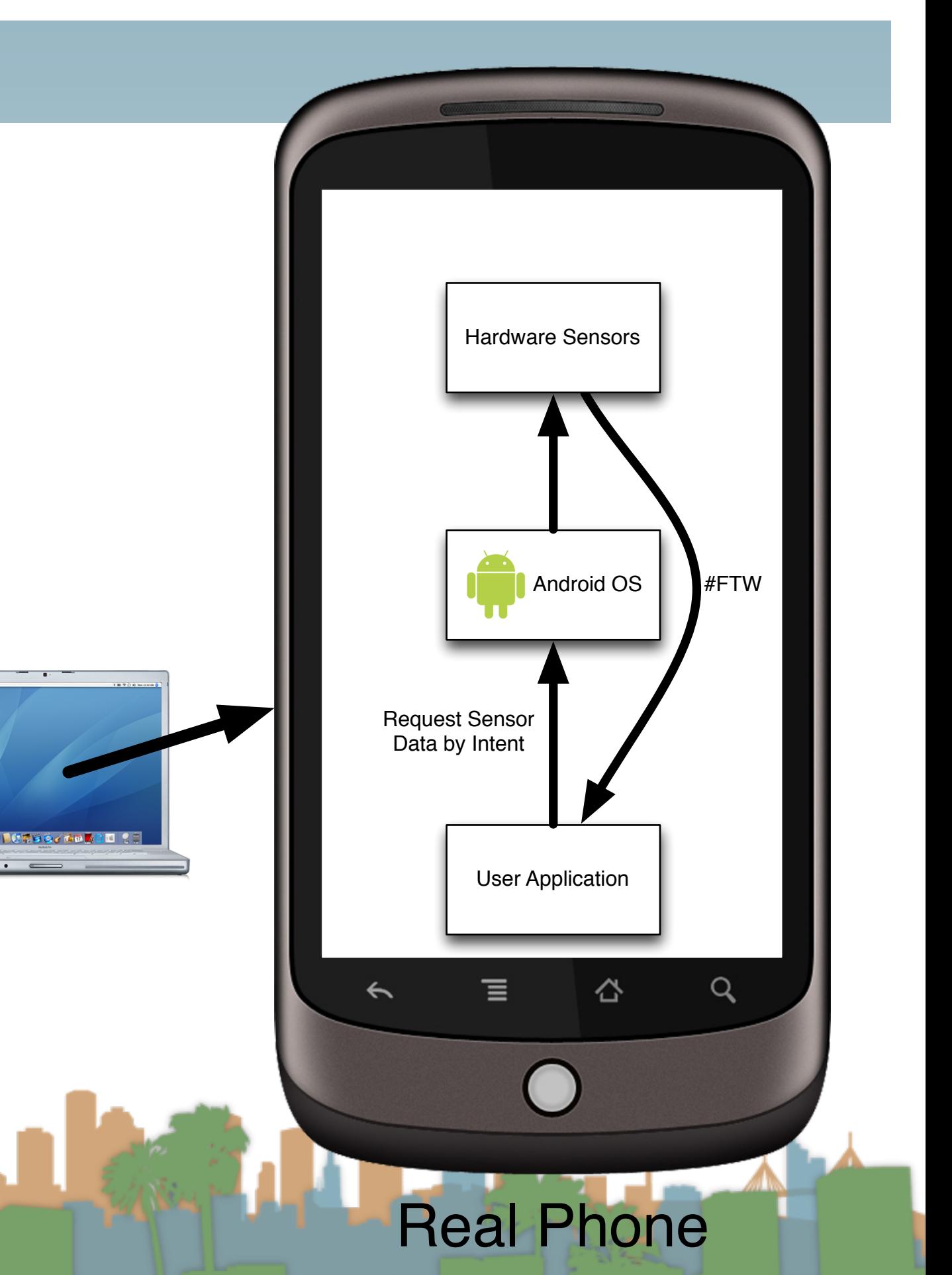

- Stage 2
	- Start a new project on Android 2.3.3
	- download the sensor simulator from
		- <http://code.google.com/p/openintents/downloads/list?q=sensorsimulator>
	- unzip the code into a lib directory
	- add the sensor-simulator jar to your build path
	- create a basic UI in xml
	- launch the emulator
	- load the sensor simulator into the emulator
		- adb install SensorSimulatorSettings-2.0-rc1.apk

[http://developer.android.com/guide/developing/device.html](http://developer.android.com/guide/index.html)

- Stage 2
	- Give your application permission to use the Internet in AndroidManifest.xml
		- <uses-permission android:name="android.permission.INTERNET"/>
	- Start the sensor simulator on your computer
		- java -jar ./sensorsimulator-2.0-rc1.jar
	- Test the sensor software on the phone
	- Make your application debuggable
	- Run your application that requests sensor information

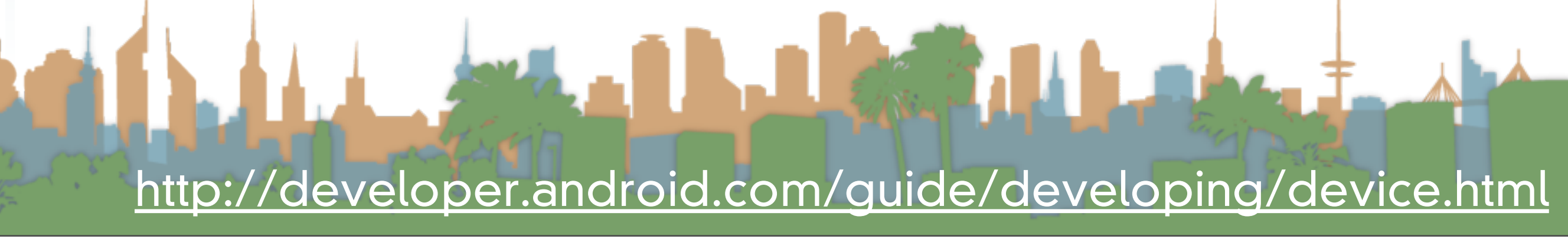

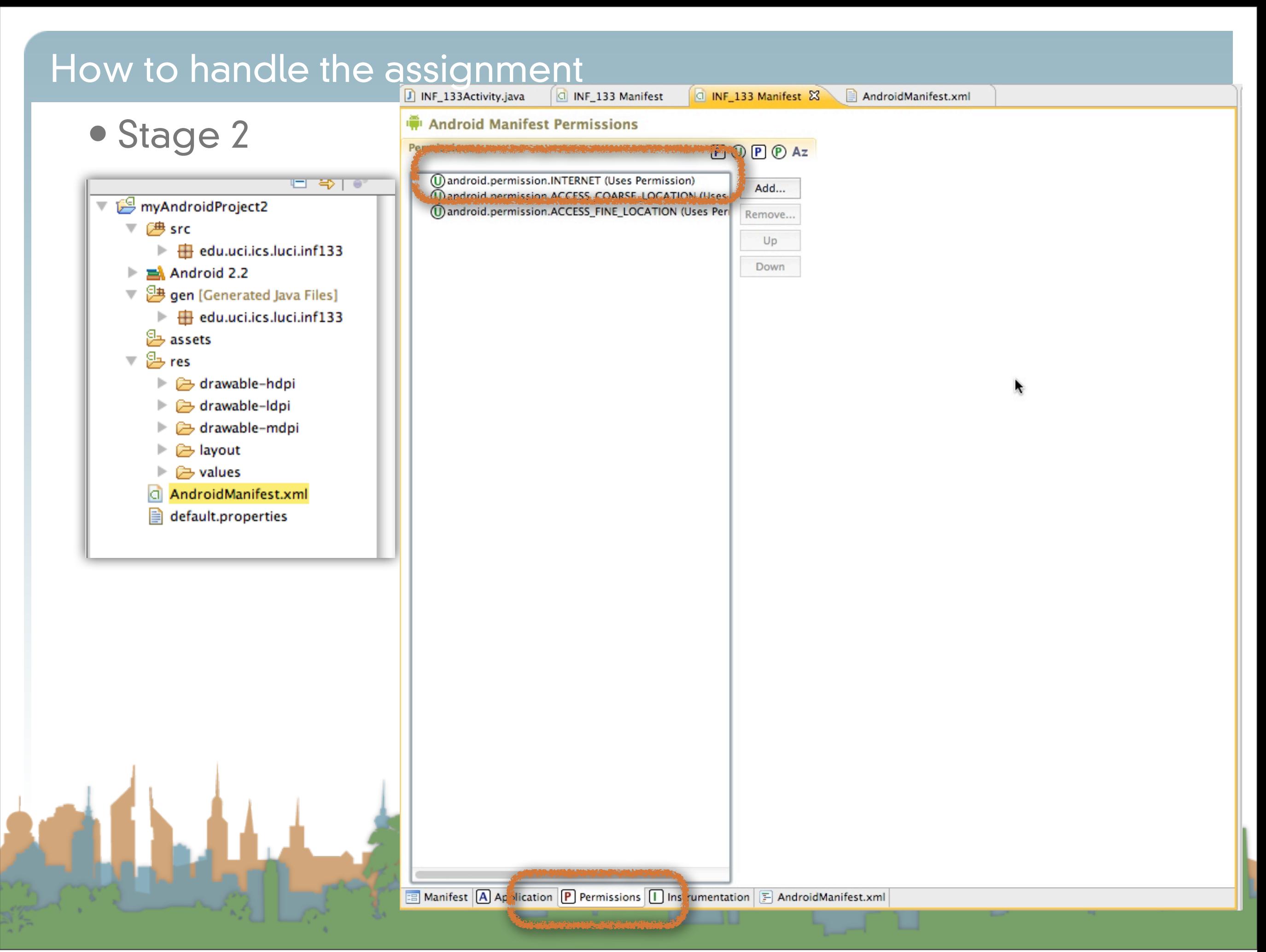

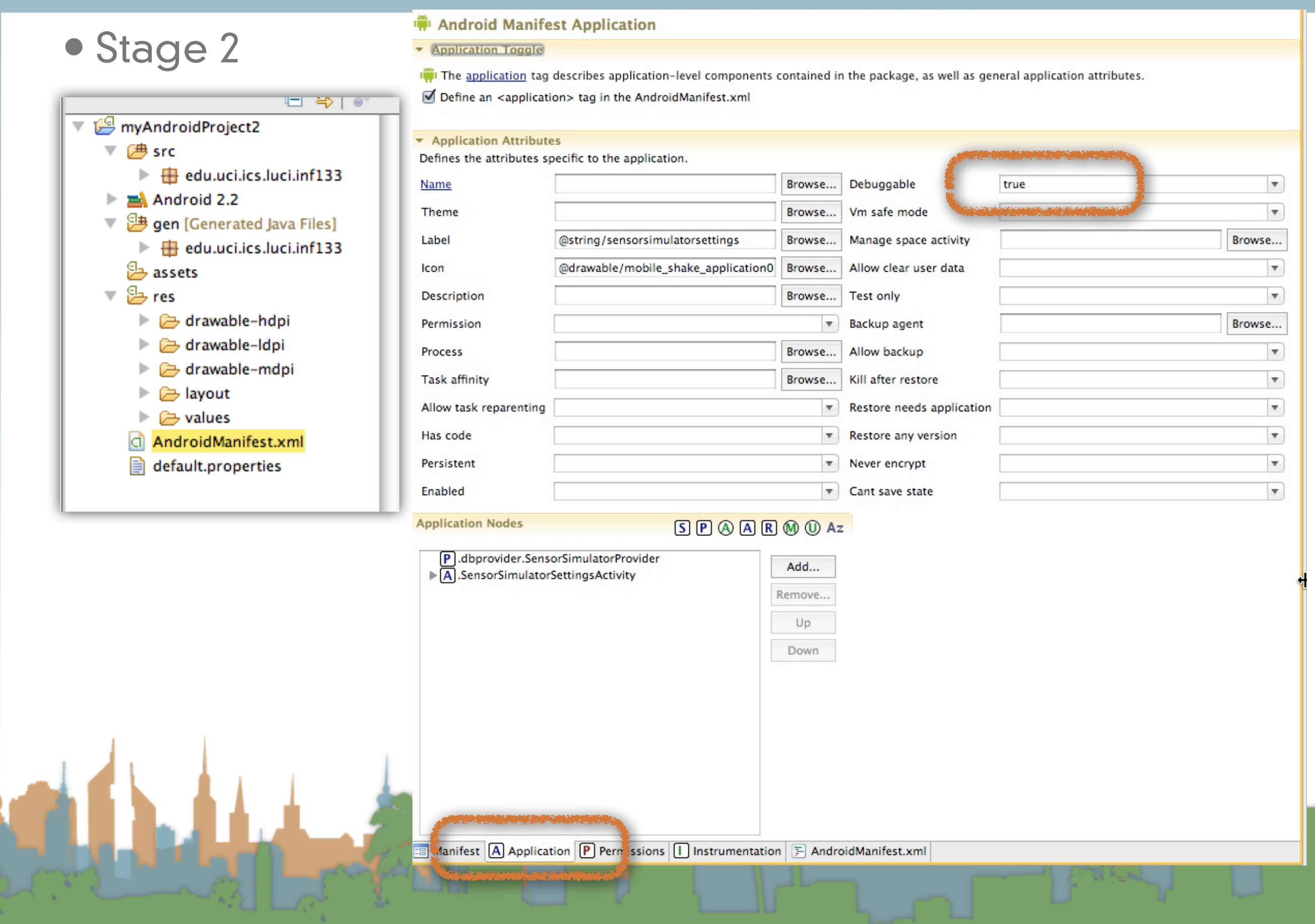

```
\frac{32}{2}J INF_133ActivityTemp.
                        O INF_133 Manifest
                                              J INF 133Activity.java &
                                                                       X main.xml
                                                                                       \Box main.xml
    package edu.uci.ics.luci.inf133;
  □ import org.openintents.sensorsimulator.hardware.Sensor;
    import org.openintents.sensorsimulator.hardware.SensorEvent:
    import org.openintents.sensorsimulator.hardware.SensorEventListener:
    import org.openintents.sensorsimulator.hardware.SensorManagerSimulator;
    import android.app.Activity;
    import android.hardware.SensorManager;
    import android.os.Bundle;
    import android.widget.TextView;
    public class INF_133Activity extends Activity {
        //private SensorManager mSensorManager;
        private SensorManagerSimulator mSensorManager;
        private TextView mTextViewLight;
        private SensorEventListener mEventListenerLight;
        /** Called when the activity is first created. */
        @Override
  Θ
        public void onCreate(Bundle savedInstanceState) {
            super.onCreate(savedInstanceState);
            setContentView(R.layout.main);
            mTextViewLight = (TextView) findViewById(R.id.text_light);
            //mSensorManager = (SensorManager) getSystemService(SENSOR_SERVICE);
            mSensorManager = SensorManagerSimulator.getSystemService(this, SENSOR_SERVICE);
            mSensorManager.connectSimulator();
            mEventListenerLight = new SensorEventListener() {
  \Thetapublic void onSensorChanged(SensorEvent event) {
  \Theta△
                     float[] values = event.values:
                    mTextViewLight.setText("Light: " + values[0]);
                P.
                public void onAccuracyChanged(Sensor sensor, int accuracy) {
  €
\triangle\cdotŀ
```

```
tmport anarota.os.bunate;
           import android.widget.TextView;
How Public class INF_133Activity extends Activity {
               private SensorManagerSimulator mSensorManager;
               private TextView mTextViewLight;
               private SensorEventListener mEventListenerLight;
               /** Called when the activity is first created. */
         \Box@Override
               public void onCreate(Bundle savedInstanceState) {
                   super.onCreate(savedInstanceState);
                   setContentView(R.layout.main);
                   mTextViewLight = (TextView) findViewById(R.id.text_light);
                   //mSensorManager = (SensorManager) getSystemService(SENSOR_SERVICE);
                   mSensorManager = SensorManagerSimulator.getSystemService(this, SENSOR_SERVICE);
                   mSensorManager.connectSimulator();
                  mEventListenerLight = new SensorEventListener() {
         Θ
                       public void onSensorChanged(SensorEvent event) {
        \Theta\trianglefloat[] values = event.values;mTextViewLight.setText("Light: " + values[0]);
                       ŀ
                       public void onAccuracyChanged(Sensor sensor, int accuracy) {
      \triangle\Theta\cdot3
         Θ
               @Override
               protected void onResume() {
                   super.onResume();
                   mSensorManager.registerListener(mEventListenerLight,
                           mSensorManager.getDefaultSensor(Sensor.TYPE_LIGHT),
                           SensorManager.SENSOR_DELAY_FASTEST);
               ŀ
               @Override
               protected void onStop() {
                  mSensorManager.unregisterListener(mEventListenerLight);
                   super.onStop();
               ŀ
          P
```
## What it looks like when it's working (Stage 2)

Java - INF\_133/src/edu/uci/ics/luci/inf133/INF\_133Activity.java - Eclipse - /Users/djp3/Documents/ClassResources/2011\_09\_INF133/AssignmentAnswers/Assignment05Workspace

#### $1 - 9$  $|\mathbf{A} \otimes | \mathcal{B} | \otimes \mathcal{A} | \mathbf{0}, \mathbf{a}, \mathbf{0}, \mathbf{0}, \mathbf{1} \otimes \mathbf{a}, |\mathbf{0} \otimes \mathcal{A}| \otimes |\mathcal{A} \otimes | \mathbf{0} | \mathbf{0} | \mathbf{0}, \mathbf{0}, \mathbf{0}, \mathbf{0}, \mathbf{0}, \mathbf{0}, \mathbf{0}, \mathbf{0}, \mathbf{0}, \mathbf{0}, \mathbf{0}, \mathbf{0}, \mathbf{0}, \mathbf{0}, \mathbf{0}, \mathbf{0}, \mathbf{0}, \mathbf{0}, \mathbf{$

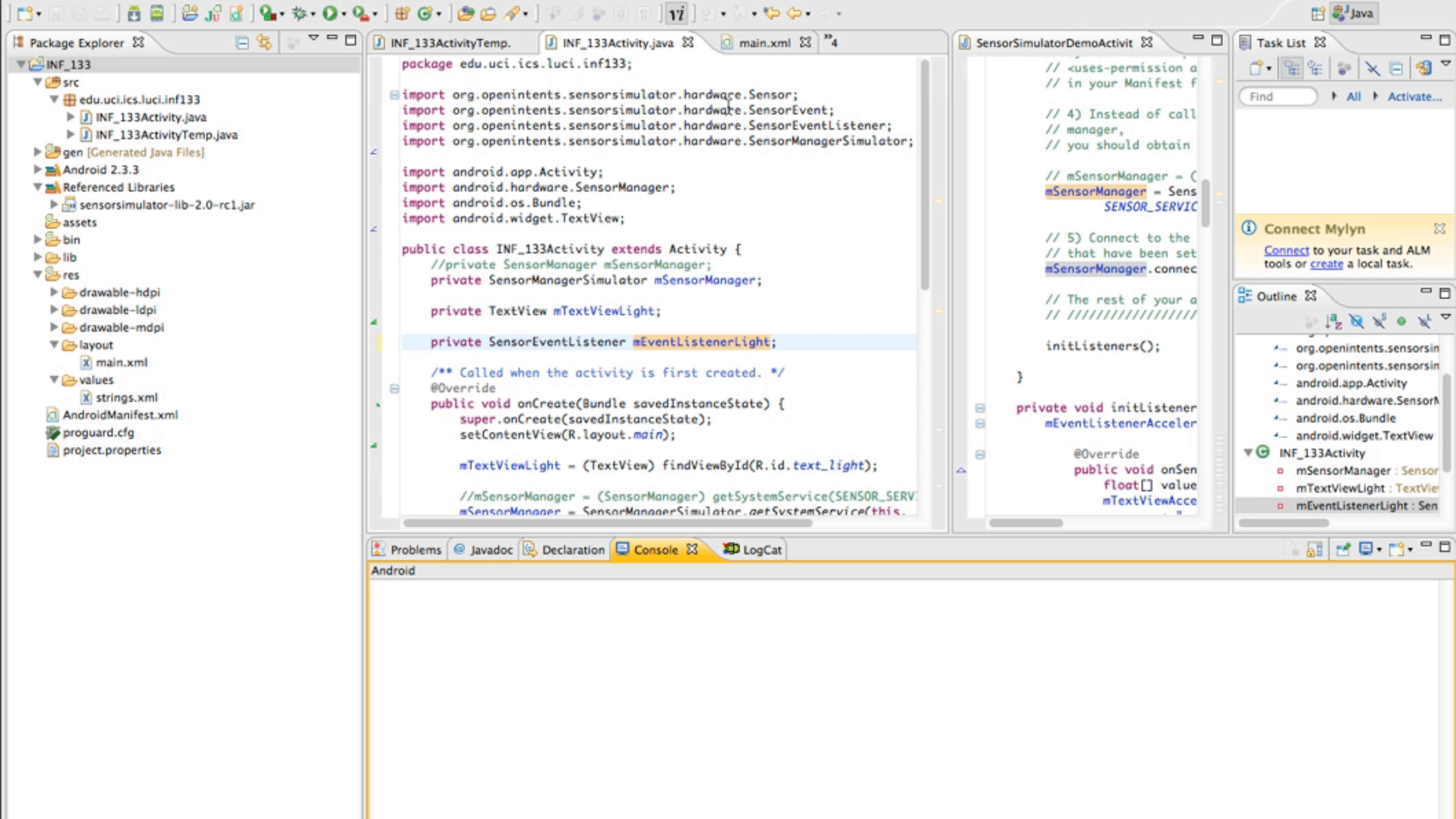

Friday, February 3, 12

] D°

 $| \cdot | \cdot |$ 

Command mode:

#### **Hints**

- Playing a sound
	- The key is the MediaPlayer call
	- Do not instantiate more than one MediaPlayer object

```
static MediaPlayer mp = new MedianPlayer();public void playSound(String path) {
    if (mp.isPlaying()) {
        return:
    Ţ.
    mp. reset();
    try \{mp.setDataSource(path);
        mp.\text{prepare};
    } catch (Exception ex) {
        Log.d("main thread ex", ex.getStackTrace()[0].toString() + " path: " + path);
    Ţ.
    mp.start();
```
• <http://developer.android.com/guide/topics/media/index.html>

#### **Hints**

- Playing a sound
	- You will need to get the audio media onto the phone

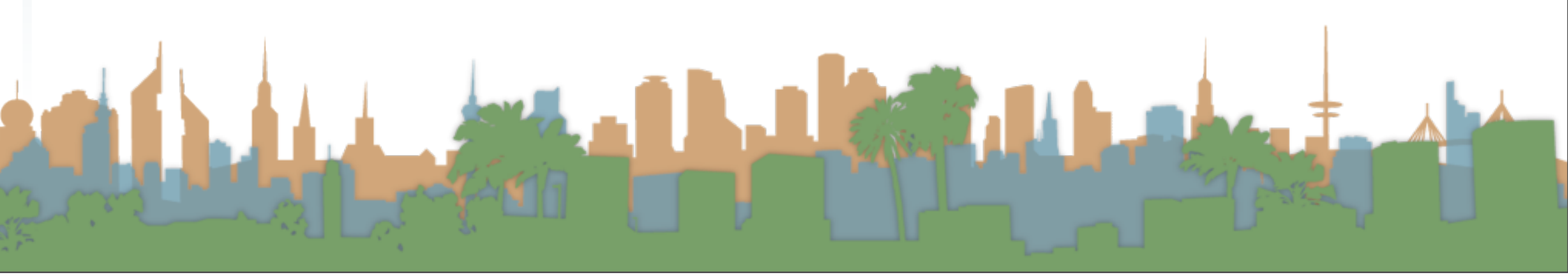

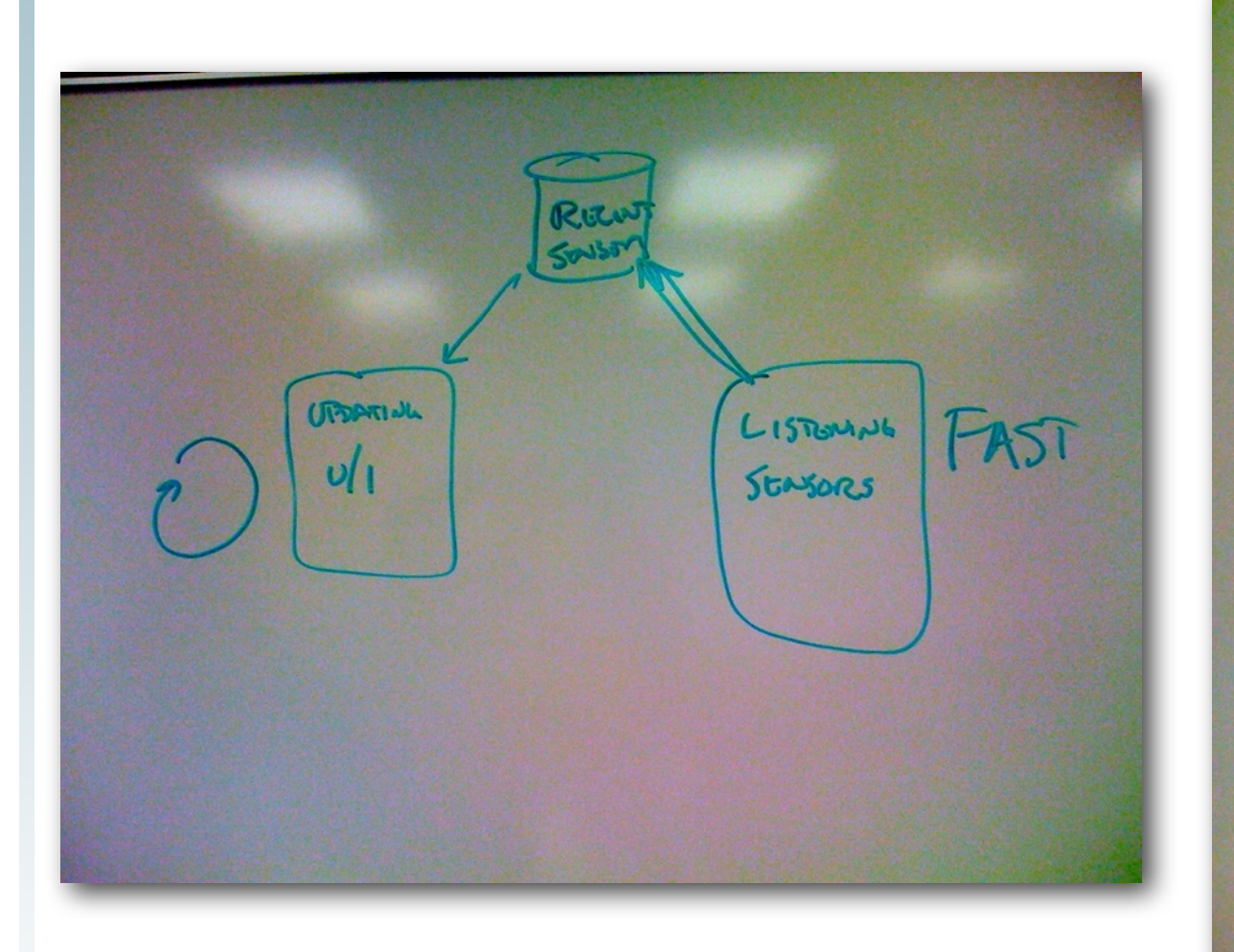

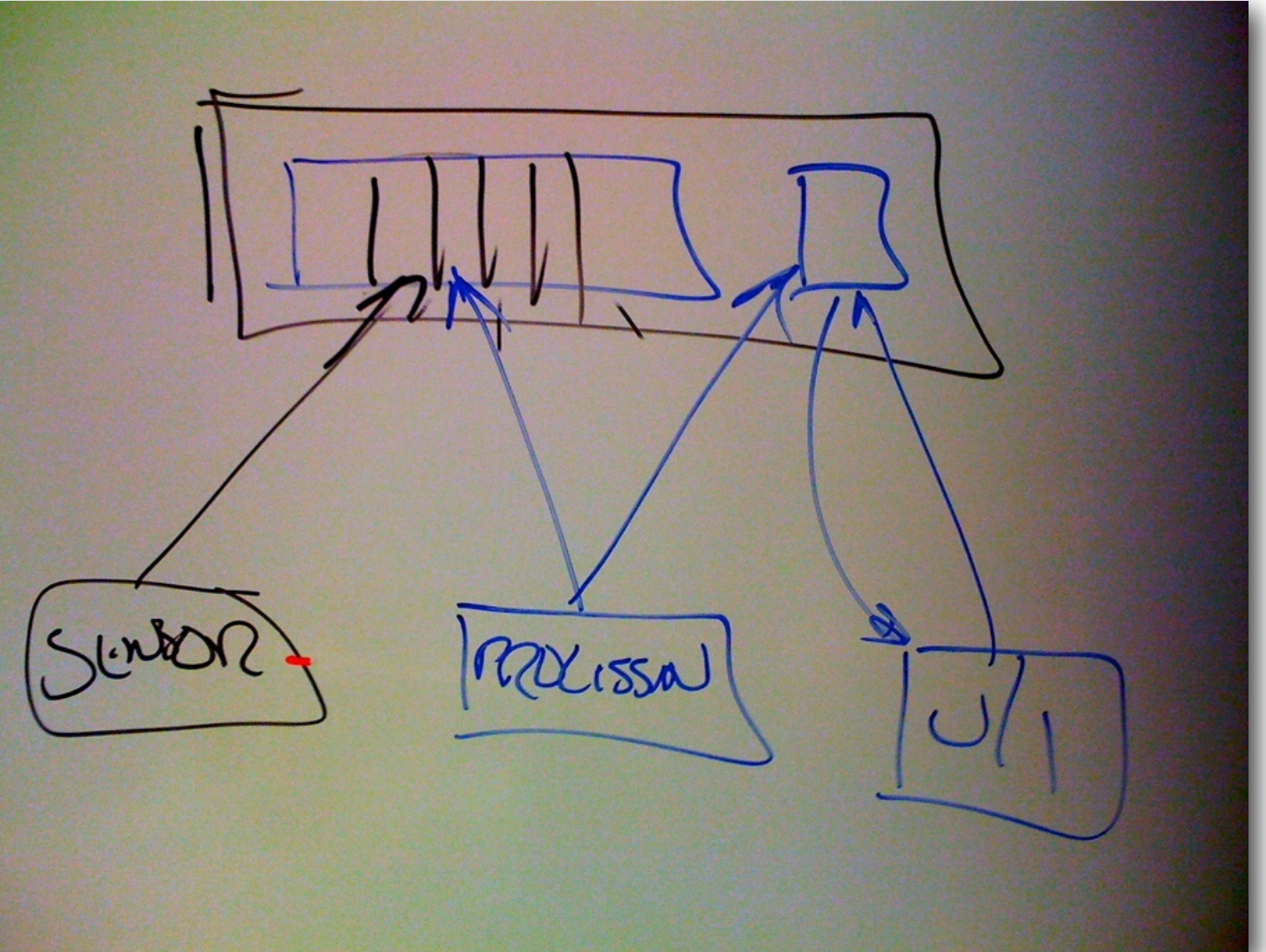

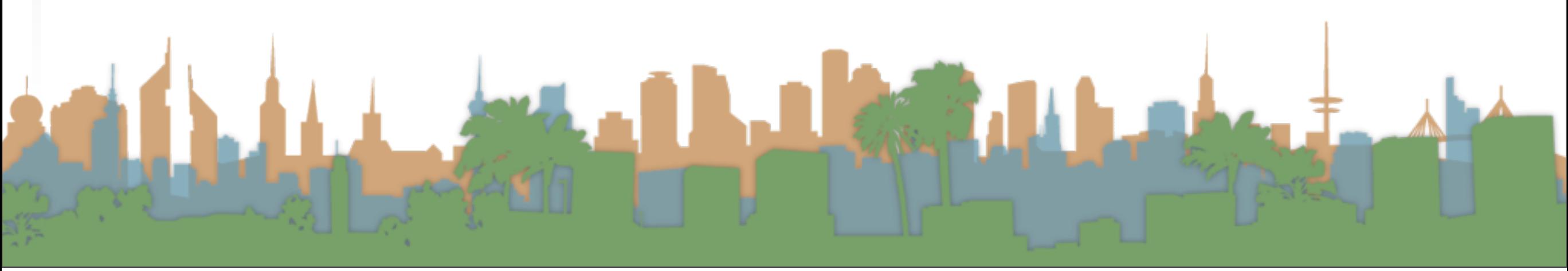

#### **Hints**

• One possible architecture for getting sensor readings

Sensor Recorder Class

UI Updater **Class** 

> **Occasional** updates to screen

1.0 180.0

O vodafone

User Application

Local Copy of last sensor callback

**Rapidly** arriving sensor data

- Steps
	- Create a U/I for the data
	- **Instantiate your Sensor Recorder**
	- Register for sensor callbacks
	- Instantiate your UI Updater
		- Have a timer occasionally run it

#### **Hints**

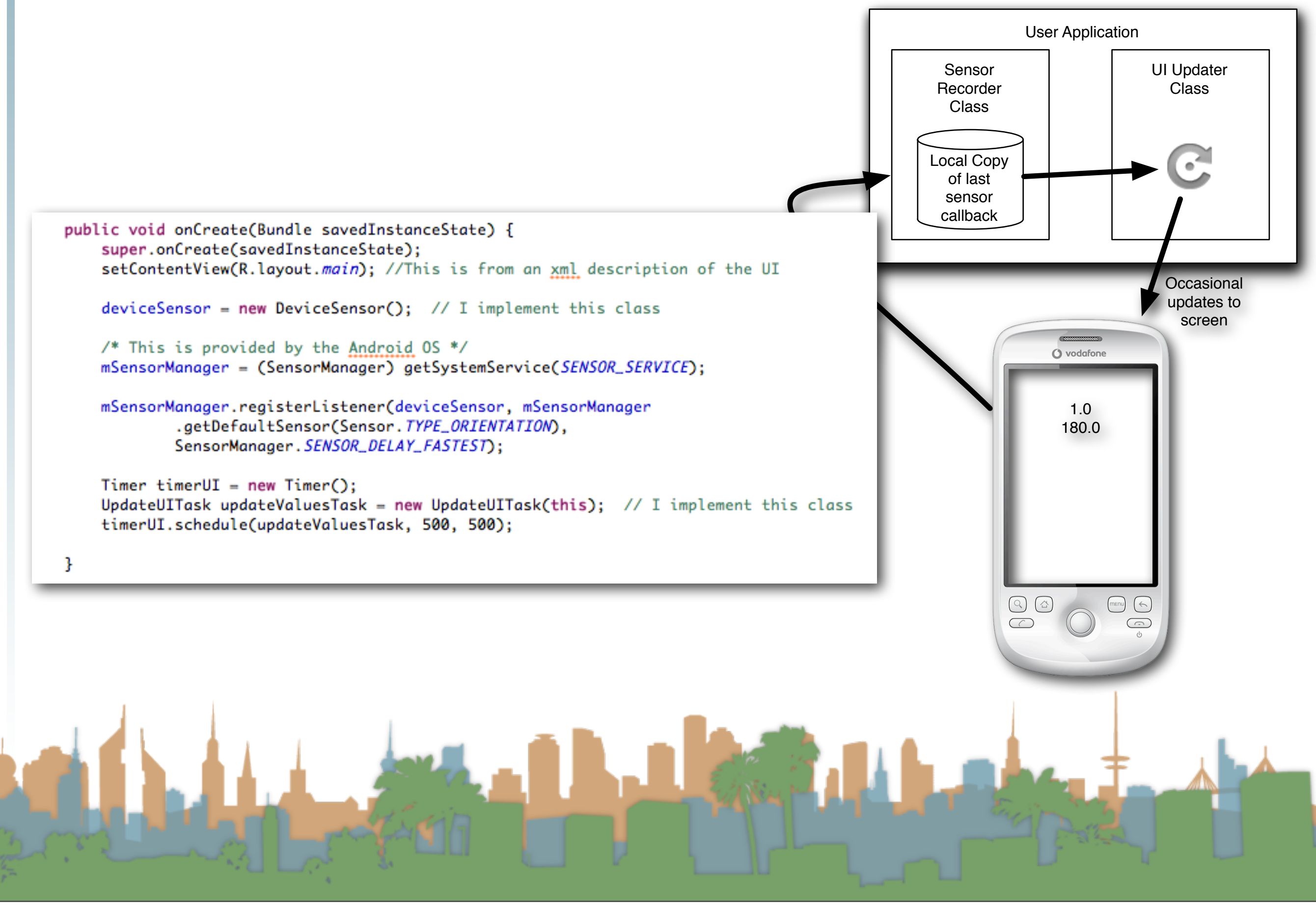

#### Troubleshooting

#### A Sorry!

The application Blackboard<br>(process edu.uci.ics.luci.<br>inf241) has stopped<br>unexpectedly. Please try again.

Force close

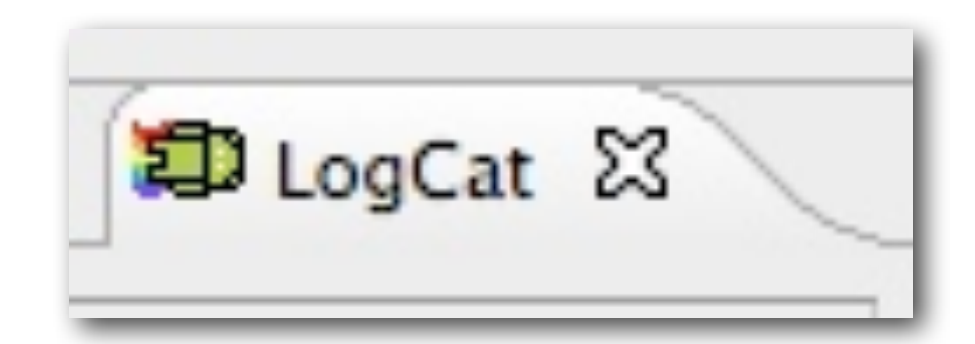

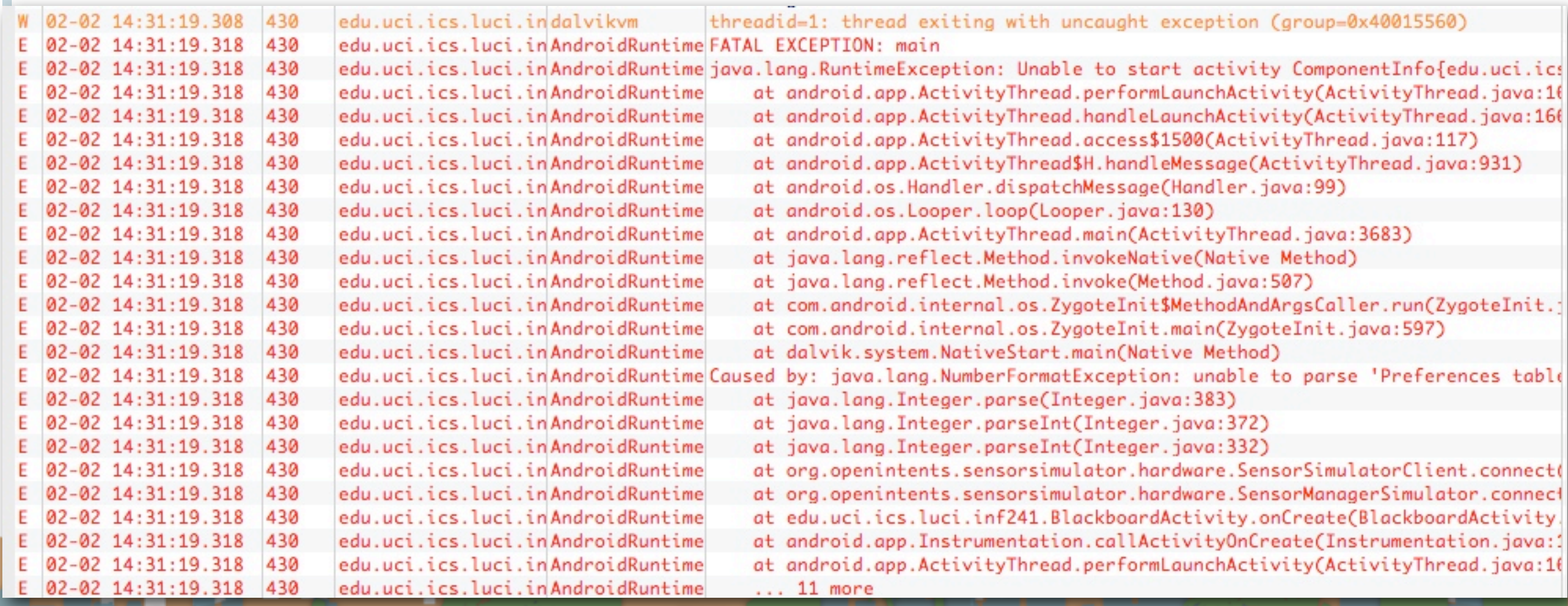

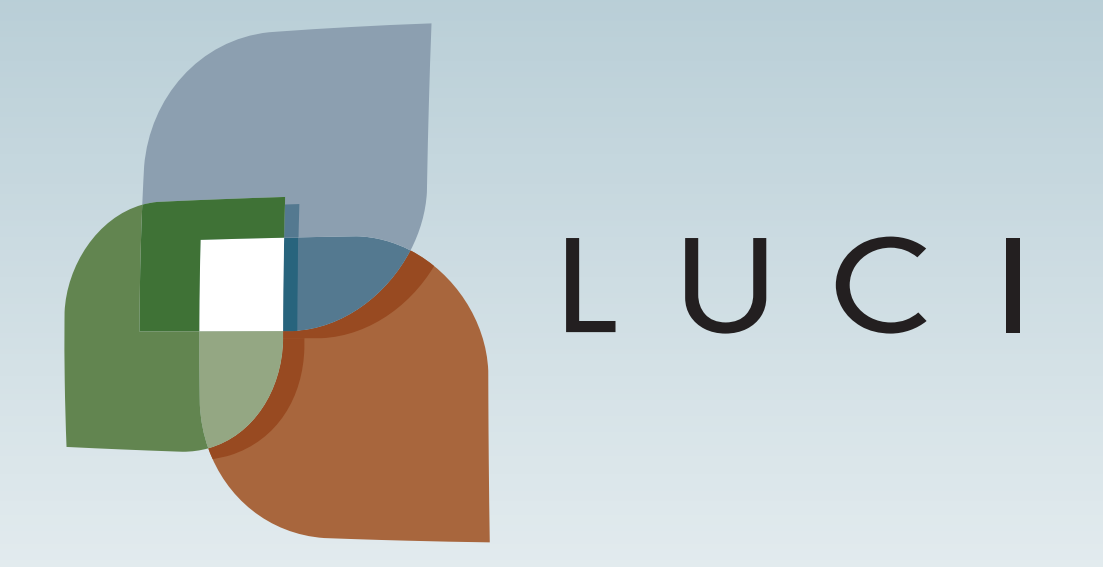

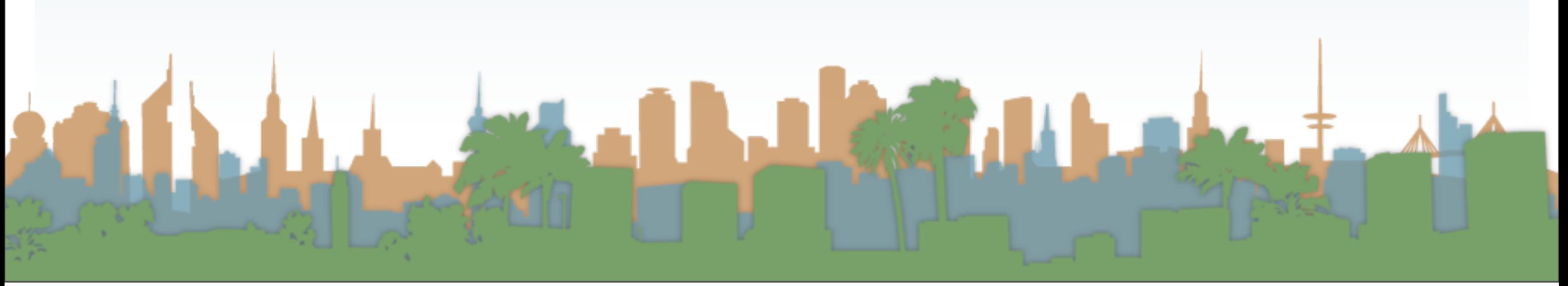